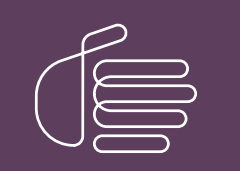

**PureConnect®**

# **2018 R5**

Generated:

12-November-2018

Content last updated:

11-May-2018

See [Change](#page-34-0) Log for summary of changes.

# **SCENESYS**

# **CIC Integration to Siebel**

# **Installation and Configuration Guide**

# **Abstract**

This installation guide provides a summary of the installation process, as well as detailed steps for installing and configuring the CIC Integration to Siebel.

For the latest version of this document, see the PureConnect Documentation Library at: <http://help.genesys.com/cic>.

For copyright and trademark information, see [https://help.genesys.com/cic/desktop/copyright\\_and\\_trademark\\_information.htm](https://help.genesys.com/cic/desktop/copyright_and_trademark_information.htm).

# <span id="page-1-0"></span>**Table of Contents**

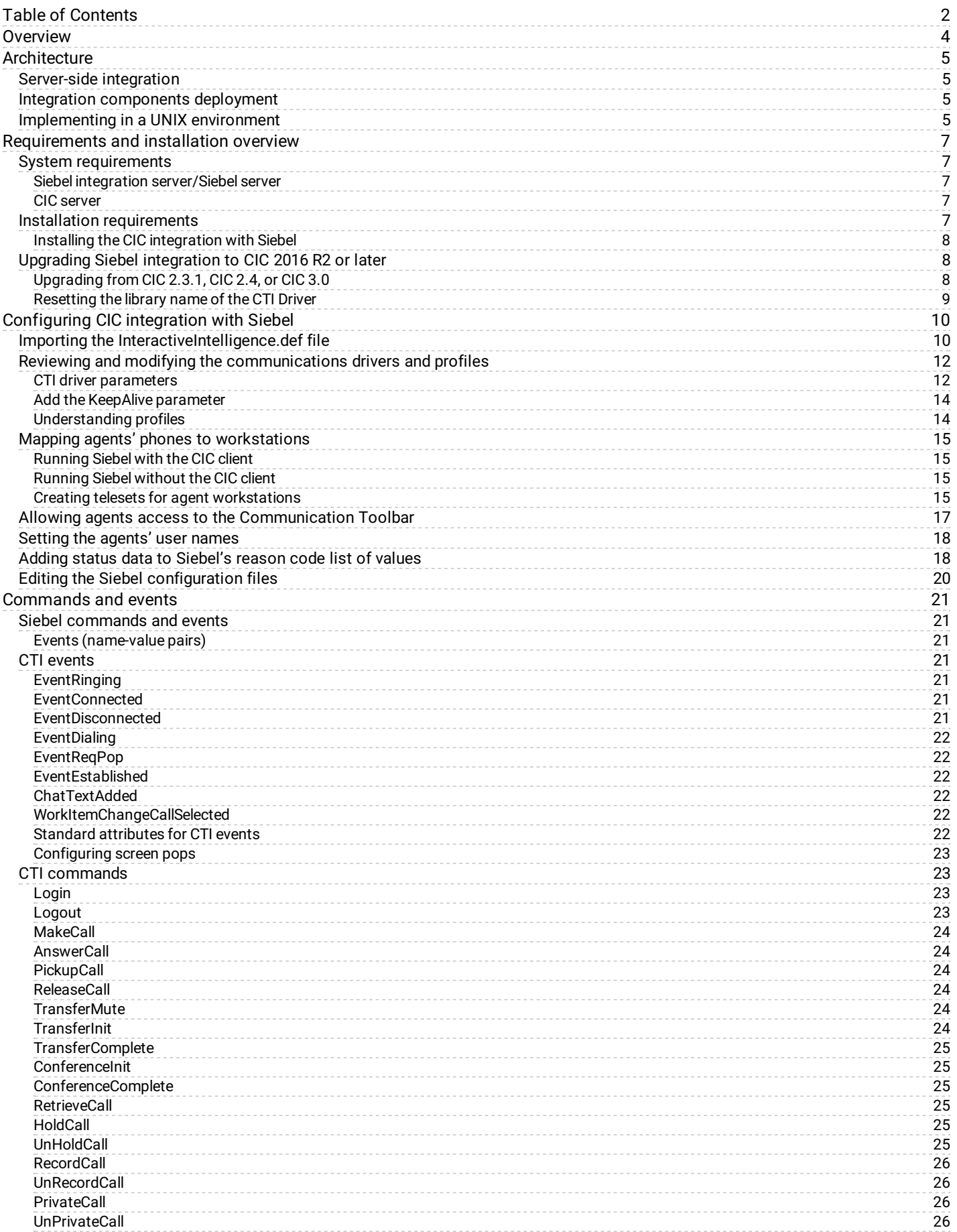

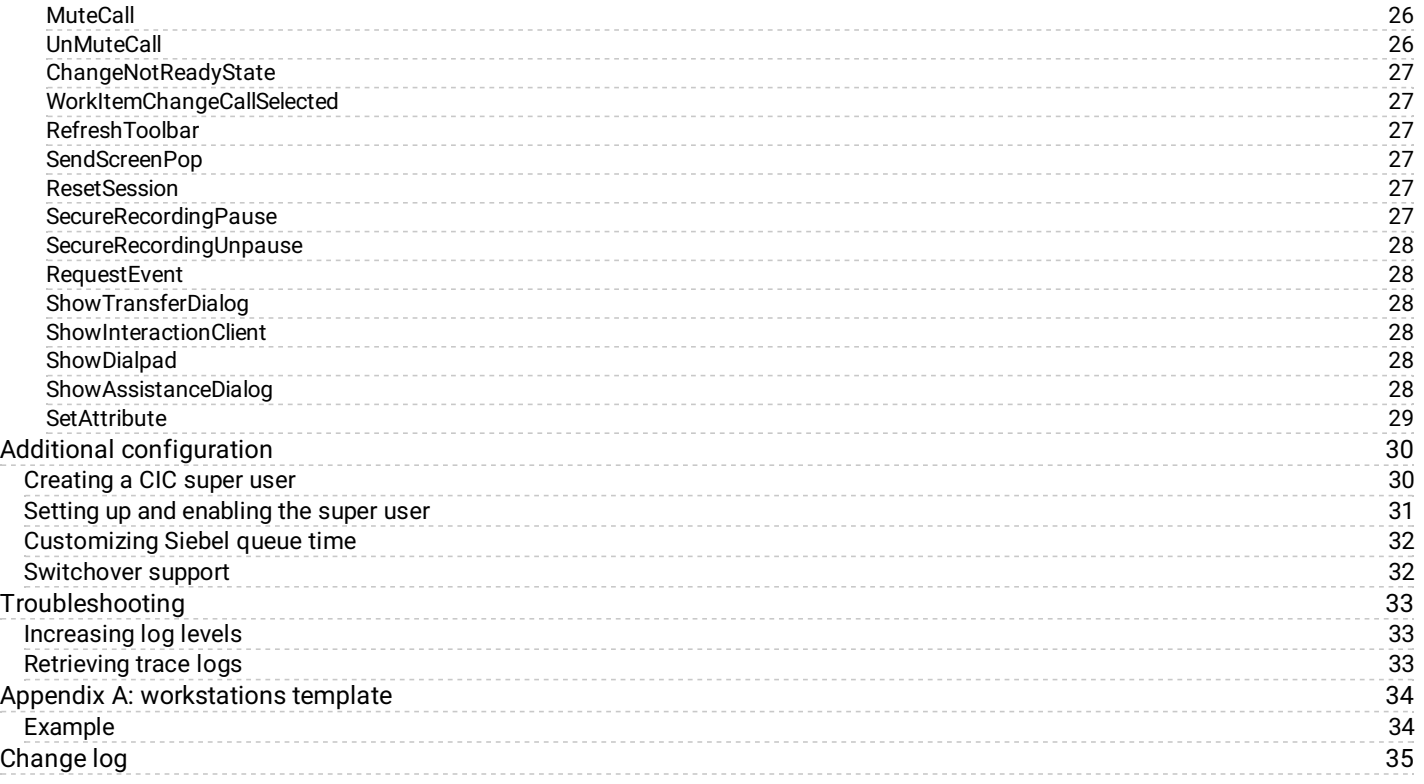

# <span id="page-3-0"></span>**Overview**

The CIC Integration with Siebel integrates the functionality of the Customer Interaction Center Client into the Siebel Web or thin client. The integration uses a combination of the PureConnect platform's IceLib SDK and Siebel's Adaptive Communications API.

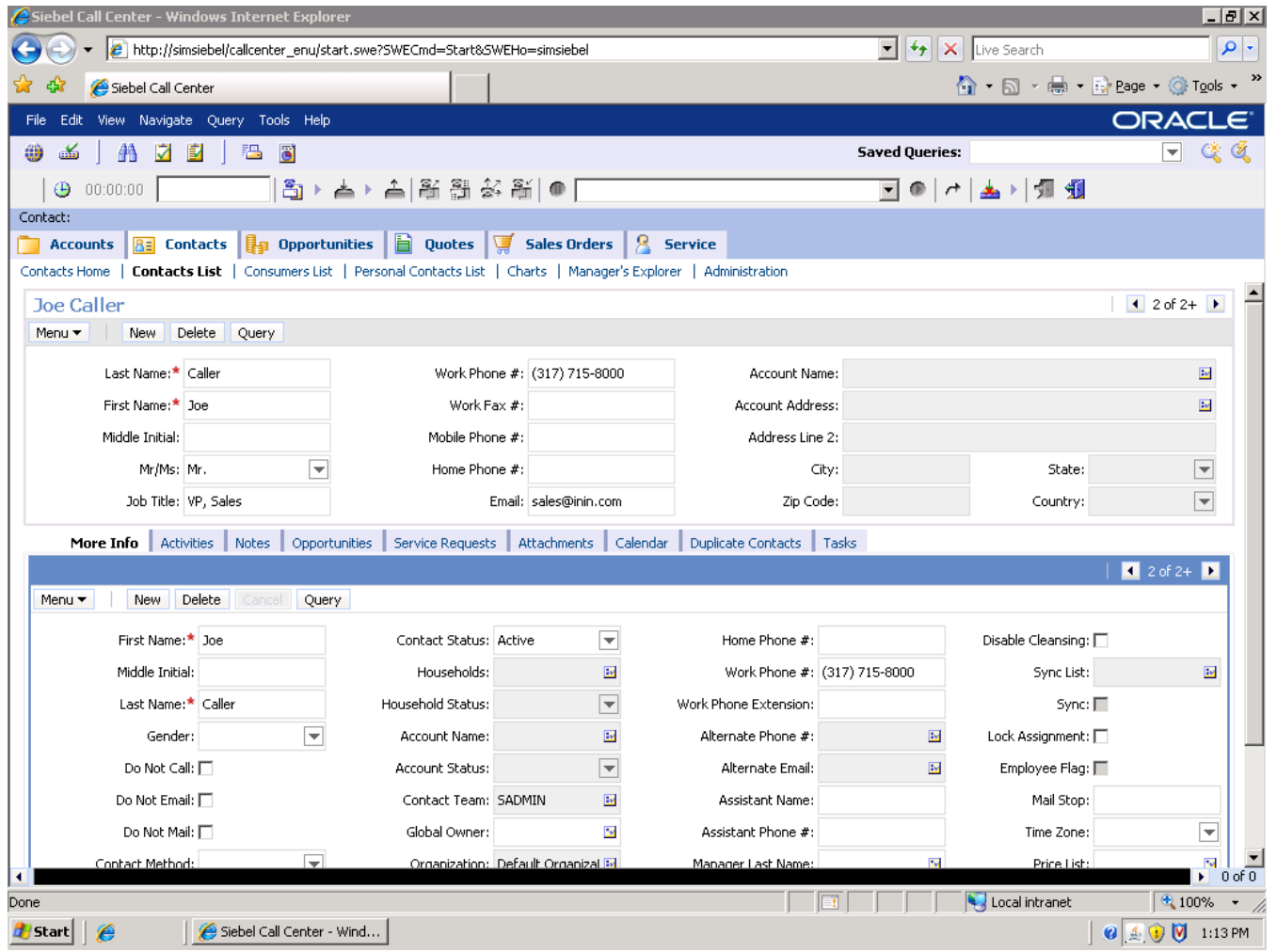

The integration allows the Siebel agent to perform all phone operations while providing a powerful screen pop to virtually any Siebel view, based on data collected in the phone system.

This integration gives IT departments the ability to choose their architecture infrastructure. Administrators can deploy the integration to agent workstations, or install it on one server. Most of the visual integration resides in the Siebel Communications toolbar.

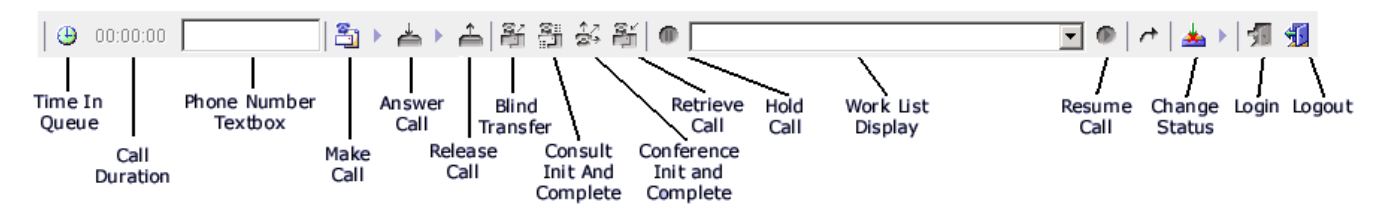

# <span id="page-4-0"></span>**Architecture**

# <span id="page-4-1"></span>**Server-side integration**

The integration installation includes a C++ driver dll (named inin\_integrations\_siebel\_interopU.dll) plus numerous dependencies (e.g. IceLib). The inin\_integrations\_siebel\_interopU.dll is loaded directly by the Siebel's Communication Session Manager Component (aka. CommSessionMgr) on the Siebel server.

# <span id="page-4-2"></span>**Integration components deployment**

The integration components are installed directly on the Siebel server alongside the Siebel Communication services (specifically the Siebel Communication Session Manager). Siebel can be deployed on numerous different OS platforms, but the CIC Integration with Siebel components must be installed on a Windows platform, typically on Windows Server preferably 2008 R2 or 2012 R2. If your implementation has more than 200 agents, Siebel recommends you use a separate server in the Siebel Enterprise setup. In the diagram below, the "Siebel Integration Box" depicts running in this split configuration.

# <span id="page-5-0"></span>**Implementing in a UNIX environment**

A Siebel deployment typically has many servers. The integration requires a Windows platform. Therefore, you can deploy separate Windows Siebel Enterprise Servers running Siebel's Communication Services, CIC's IceLib API, and the CIC Integration with Siebel.

This figure illustrates the CIC Integration with Siebel Architecture.

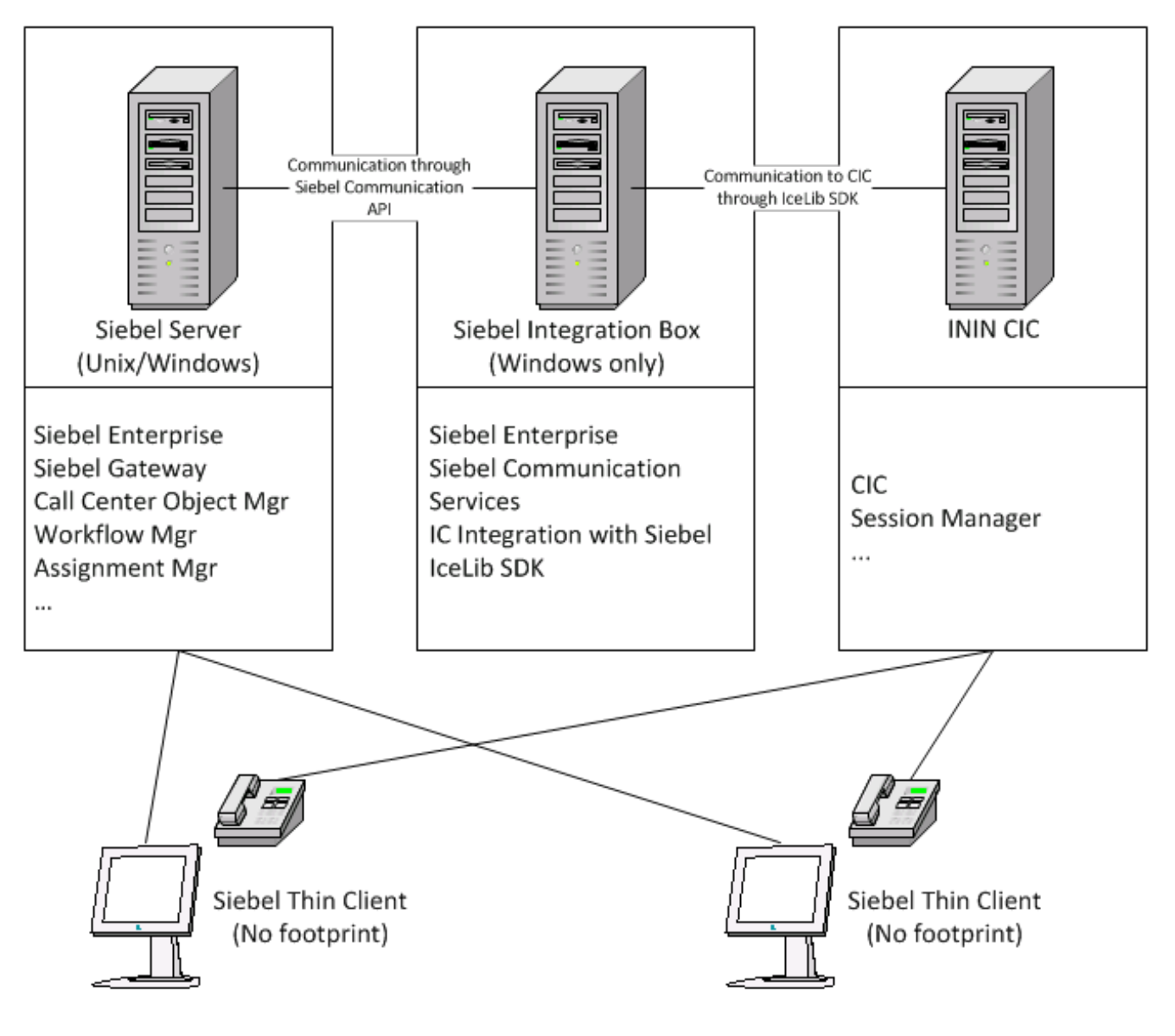

# <span id="page-6-0"></span>**Requirements and installation overview**

This section outlines CIC Integration with Siebel installation requirements, and describes how to install and upgrade it on the Siebel server.

# <span id="page-6-1"></span>**System requirements**

CIC Integration with Siebel must be installed:

- On a Windows OS (preferably 2008 R2 or 2012 R2). See the Siebel documentation for Siebel server Windows server  $\bullet$ requirements.
- Concurrently with Siebel Communications Services (which specifically includes the Siebel Communication Session Manager)

#### <span id="page-6-2"></span>**Siebel integration server/Siebel server**

The following items must be running on the Siebel server:

Siebel 7.X, Siebel 8.X, Siebel Innovation Pack 2014, Siebel Innovation Pack 2015, or Siebel Innovation Pack 2016

Note: License required. Sections of the installation are tailored to a specific version of Siebel.

- $\bullet$ Customer Interaction Center Integration with Siebel
- Typically, the Siebel Server and the Siebel Integration co-reside on a server. However, as illustrated in the architecture section,  $\bullet$ these components could reside on separate servers in the Siebel Enterprise.

Note: Refer to Siebel's documentation for requirements of the Siebel Servers. Install the CIC Integration with Siebel only on the servers running the Siebel Communications Session Manager.

- 20 Gigabytes of free hard disk space (for logging)  $\bullet$
- Windows Server 2008 R2 or 2012 R2, which are Microsoft Windows-based operating systems. See the Siebel documentation for  $\bullet$ specific server grade requirements.
- Microsoft Framework (version 4.0)  $\bullet$
- IceLib (Included in installation) No license required
- Siebel Communication Management Services (Required component: Communications Session Manager)

#### <span id="page-6-3"></span>**CIC server**

See the *PureConnect Installation and Configuration Guide* in the PureConnect [Documentation](https://help.genesys.com/cic/mergedProjects/wh_iandc/desktop/ic_installation_and_configuration_guide.htm) Library for CIC server requirements. The integration requires no installation on the CIC server.

Make sure you update the CIC server and workstations to CIC 2016 R2 before installing or applying the CIC Integration with Siebel. See the CIC Latest [Release](https://my.inin.com/products/cic/Pages/Latest-Release.aspx) page for special notices and release documentation.

# <span id="page-6-4"></span>**Installation requirements**

The integration must be installed on the Siebel server that is running the Siebel Communication Session Manager. This component loads the integration (also known as the CTI driver).

# <span id="page-7-0"></span>**Installing the CIC integration with Siebel**

To install the integration on the Siebel server:

- 1. If you have not done so already:
	- a. Download the CIC 2016 R2 or later .iso file from the Interactive Intelligence Product Information site at <https://my.inin.com/products/Pages/Downloads.aspx>.
	- b. Copy the .iso file to a file server (non-IC server) with a high bandwidth connection to the server(s) on which you will be running the CIC installs.
	- c. Mount the .iso file and share the contents to make them accessible to the server(s) on which you will be running the CIC installs.
- 2. Navigate to the \Installs\Integrations directory on the file server.
- 3. Copy the CIC Integration with Siebel .msi file, for example, **SiebelIntegration\_2016\_R2.msi***,* to the server on which you plan to run this install and double-click to launch it.

The Welcome dialog box appears.

4. Click **Next**.

The Custom Setup dialog box appears.

- 5. By default, the installation chooses C:\Program Files\Interactive Intelligence\Siebel folder as the installation location. You can optionally click **Browse** to change the installation folder.
- 6. Click **Next**.

The Ready to install IC Integration with Siebel dialog box appears.

Note: Based on the specified version, IceLib SDK installs itself automatically.

- 7. If the CIC Integration is the first Genesys product installed on the server, the Logging File Path dialog box appears. This dialog box allows you to specify the folder for the integration logging. It is preferred to write logging data to any disk that is not running the OS. For example the D or E drive.
- 8. Click **Install**.

The CIC Integration with Siebel displays a status bar and messages as the installation progresses. When finished, the Completed the CIC Integration with Siebel Setup Wizard dialog box appears.

- 9. Click **Finish**.
- 10. If prompted, restart the server to complete the installation process.

# <span id="page-7-1"></span>**Upgrading Siebel integration to CIC 2016 R2 or later**

This section describes the upgrade process to CIC 2016 R2 from CIC 2.3.1, CIC 2.4, or CIC 3.0. It also describes how to reset the CTI driver library name.

# <span id="page-7-2"></span>**Upgrading from CIC 2.3.1, CIC 2.4, or CIC 3.0**

To upgrade to CIC 2016 R2 or later from CIC 2.3.1, CIC 2.4, or CIC 3.0:

- 1. On the server running the Siebel Communications Session Manager (with the CTI driver), stop Siebel Enterprise.
- 2. Open **Add/Remove Programs**, locate the CIC Integration with Siebel (also known as Siebel Application Connector) and choose to uninstall this application.
- 3. Open **Add/Remove Programs**, locate ClientCOM, and choose to uninstall this application.
- 4. If prompted, restart the computer.
- 5. Open the *<DRIVE>*:\sie*XX*\siebsrvr\BIN directory or in the *<DRIVE>*:\sba*XX*\siebsrvr\BIN (where *XX* is the version of Siebel install) directory. Does the CIC Scapi.dll file exist in this directory?
	- o If yes, delete the file.
	- o If no, skip to the next step.
- 6. Open the *<DRIVE>*:\Program Files\PureConnect directory. Does the ClientCOMA.dll file exist?
	- o If yes, delete the entire PureConnect folder.
	- o If no, skip to the next step.
- 7. Follow the installation steps in the previous section. When prompted, restart the computer.

# <span id="page-8-0"></span>**Resetting the library name of the CTI Driver**

It is likely that customizations were made to the Siebel Configuration for the Driver and CTI Configuration when it was connecting to an CIC 2.3.1 or CIC 2.4 server. That configuration was not modified during this installation process. However, to load the new 3.0 IC CTI driver correctly, reset the library name of the CTI driver:

To reset the library name of the CTI driver:

- 1. Open Siebel and log on as a Siebel Administrator.
- 2. Browse to **Site Map > Administration Communications > Communications Drivers > Profiles**.
- 3. Locate the CIC driver. The name is typically **I3 CTI** or **ININ CTI**.
- 4. Select the Communications Driver.
- 5. Locate the **Library Name** column. The current value is typically cicscapi.dll.
- 6. Change the value to **inin\_integrations\_siebel\_interopU.dll** and exit the record. Be sure to review the parameters in the Driver section because they have changed slightly in recent CIC versions:
	- Driver:WorkItemDescriptionFormat
	- Driver:EventCustomAttributes
	- Driver:DisabledEvents

Note: For more information, see Reviewing and Modifying the [Communications](file:///C:/Users/PHILIP~1.STA/AppData/Local/Temp/makepdf/Reviewing_and_modifying_the_communications_drivers_and_profiles.htm) Drivers and Profiles.

- 7. Restart the computer.
- 8. Restart Siebel Services or the Siebel Communications Session Manager.

# <span id="page-9-0"></span>**Configuring CIC integration with Siebel**

This section describes the following configuration changes that are required to enable the integration functionality:

- Importing the InteractiveIntelligence.def file
- Reviewing and modifying the communications drivers and profiles  $\bullet$
- Mapping agents' phones to workstations
- Allowing agents access to the Communication toolbar  $\bullet$
- Setting the agents' user names
- Adding status data to Siebel's reason code list of values
- Editing Siebel configuration files  $\bullet$

To get started, log on as a Siebel Administrator in to the web or Thin client.

Siebel Communications Server provides import and export mechanisms that enable you to move communications configuration data from the database to a text file.

# <span id="page-9-1"></span>**Importing the InteractiveIntelligence.def file**

The installation program for the Siebel integration installs the file **InteractiveIntelligence.def.** It contains the base set of configuration data for integrating Siebel with CIC.

To import the file:

- 1. Log on to Siebel as a Siebel Administrator and press **Ctrl+Shift+A** to open the Site Map.
- 2. Select the **Administration – Communications** tab and choose the **All Configurations** link. The Configuration window appears.

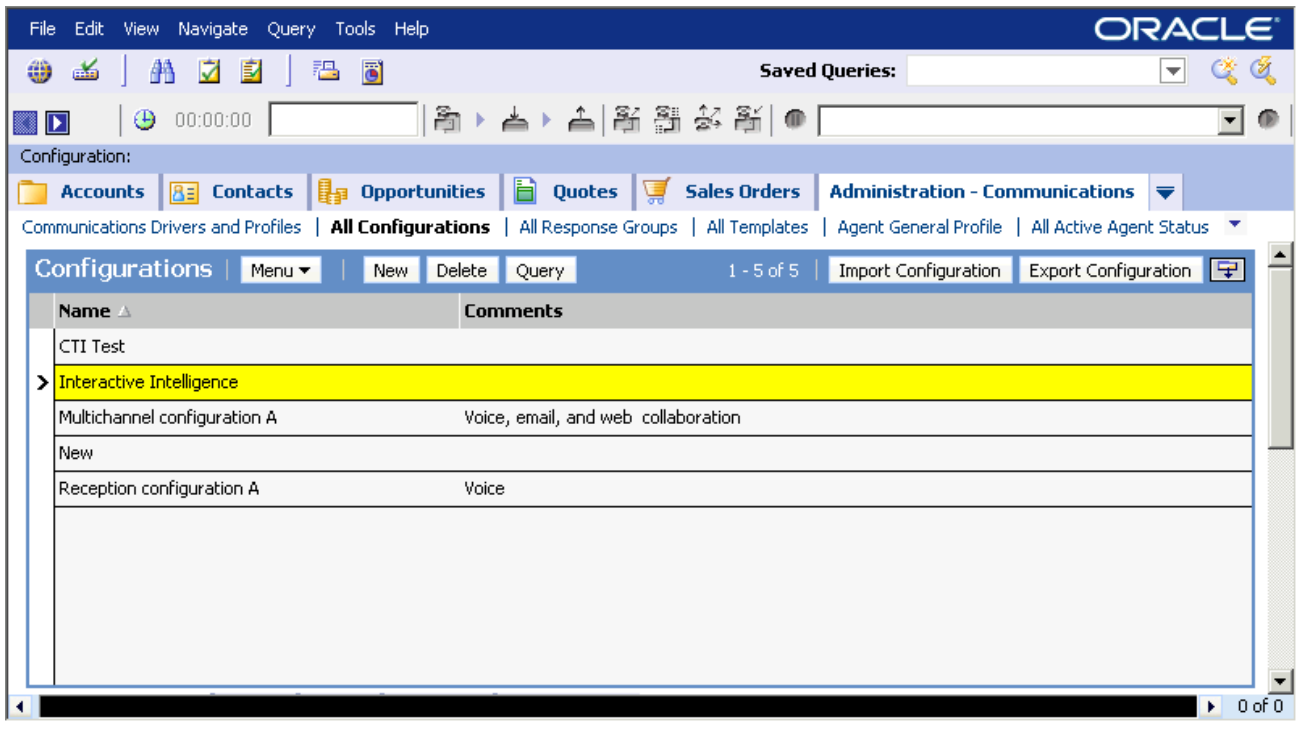

3. In the **Configurations** section, click **New**.

- 4. In the **Name** and **Comments** section, type a name and description for the configuration. For example: Interactive Intelligence.
- 5. Click **Import Configuration** in the upper right corner of the **Configurations** section. The Import Configuration dialog box appears.

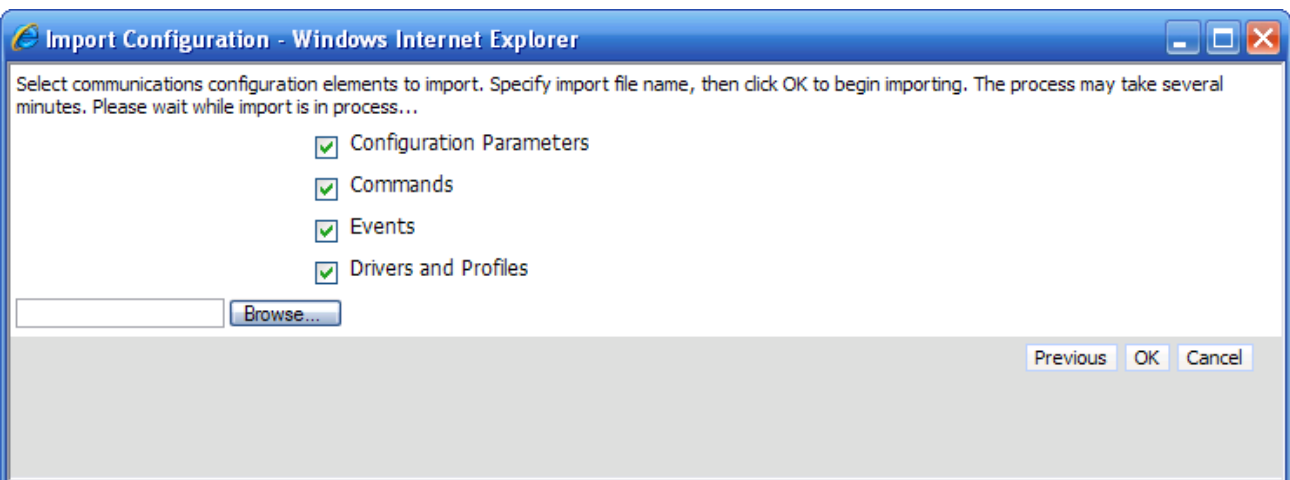

- 6. Select the following options:
	- Configuration Parameters
	- Commands
	- Events
	- Drivers and Profiles
- 7. Click **Browse** and browse to the **InteractiveIntelligence.def** file.
- 8. The installation program copied the file to its default location: c:\Program Files\Interactive Intelligence\Siebel\
- 9. Click **OK**.

The file is imported.

# <span id="page-11-0"></span>**Reviewing and modifying the communications drivers and profiles**

The driver settings for the integration are specific to each environment. For more information about Profiles, see the *Siebel Communications Server Administration Guide* in *Siebel Bookshelf*.

To review and modify the communications drivers and profiles:

- 1. Logon to Siebel as a Siebel Administrator and press **Ctrl+Shift+A** to open the Site Map.
- 2. Click the **Administration – Communications** tab and click the **Communications Drivers and Profiles** link. The Driver window appears.

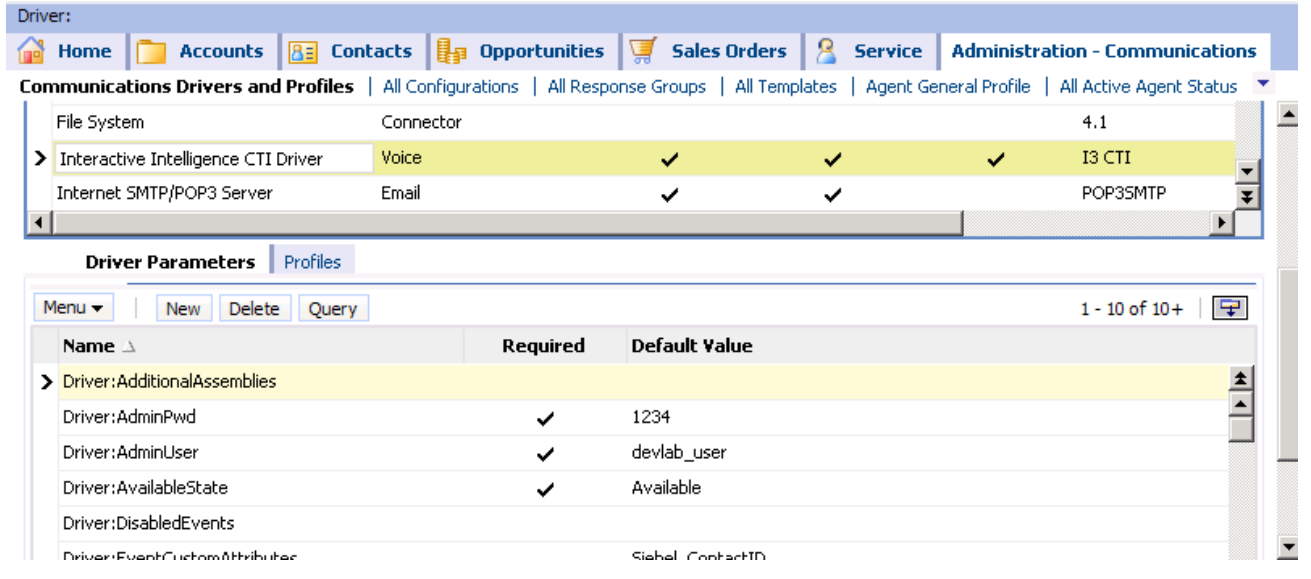

3. Select the **CTI Driver**.

The Driver Parameters view expands to display parameters and profiles.

- 4. Review the parameters and profiles and, when applicable, modify your settings. To determine the best configuration for your environment, use the following table as a guide.
- 5. When finished, do the procedure *Add the KeepAlive [Parameter](file:///C:/Users/PHILIP~1.STA/AppData/Local/Temp/makepdf/Add_the_KeepAlive_parameter.htm)*.

# <span id="page-11-1"></span>**CTI driver parameters**

The following table lists all of the accepted and required driver parameters and corresponding descriptions of the integration.

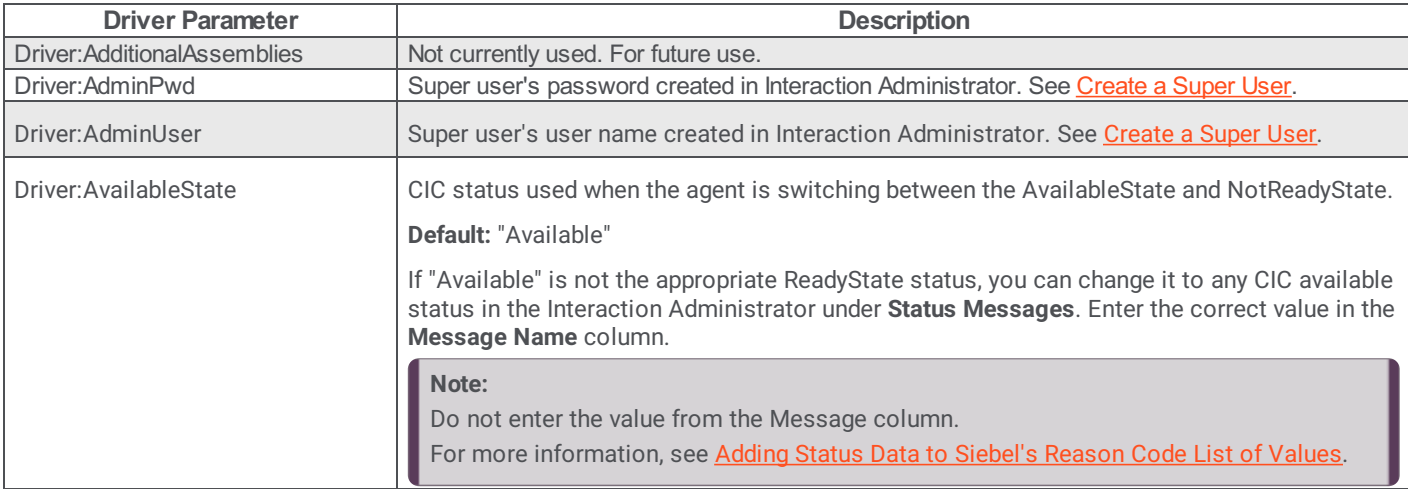

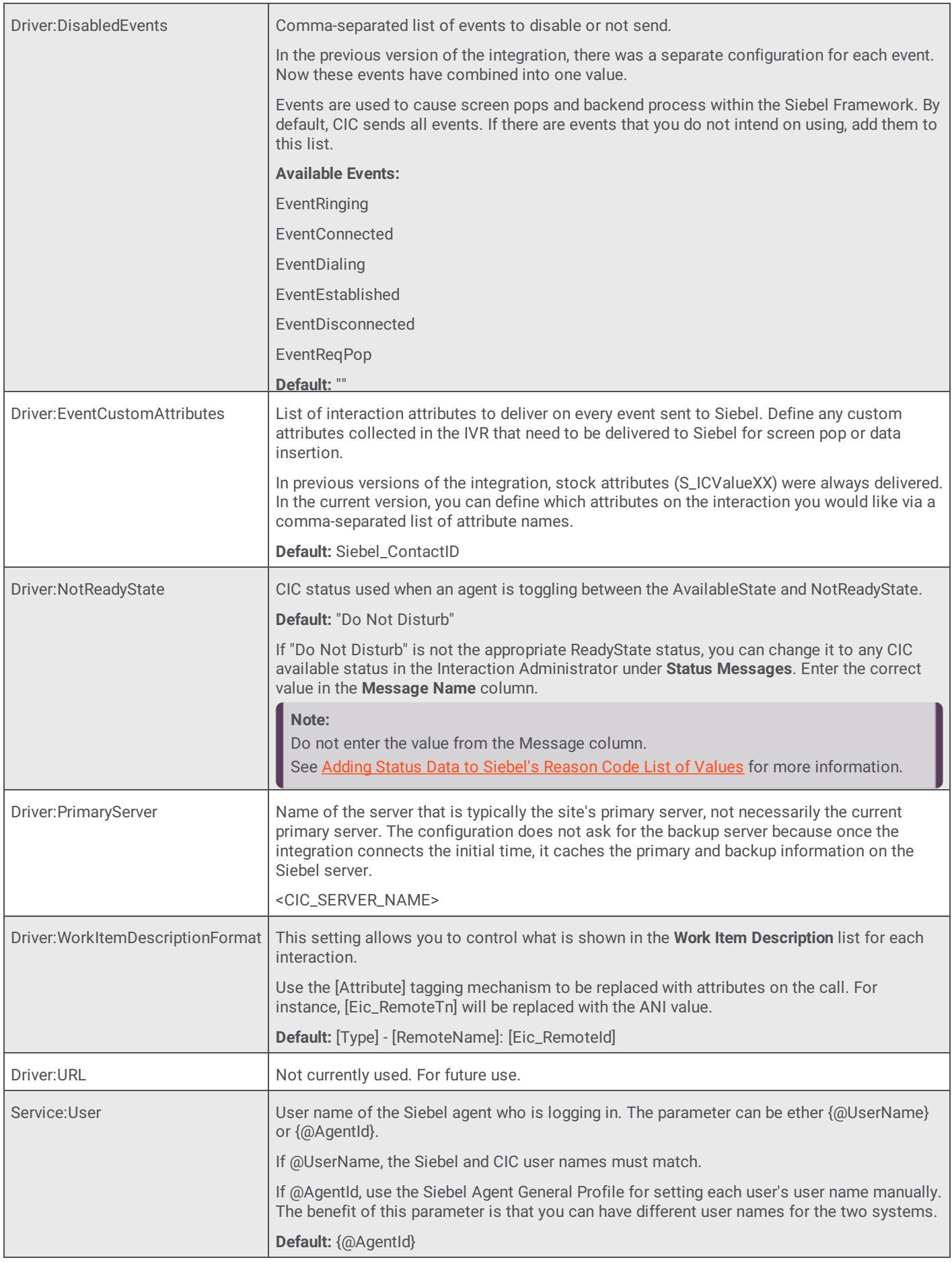

# <span id="page-13-0"></span>**Add the KeepAlive parameter**

Adding the KeepAlive parameter enables the integration to recognize new users even if no current users are logged on to the system.

- 1. Logon to Siebel as a Siebel Administrator and press **Ctrl+Shift+A** to open the Site Map.
- 2. Click the **Administration – Communications** tab and click the **Communications Drivers and Profiles** link.

The Driver window appears (see figure).

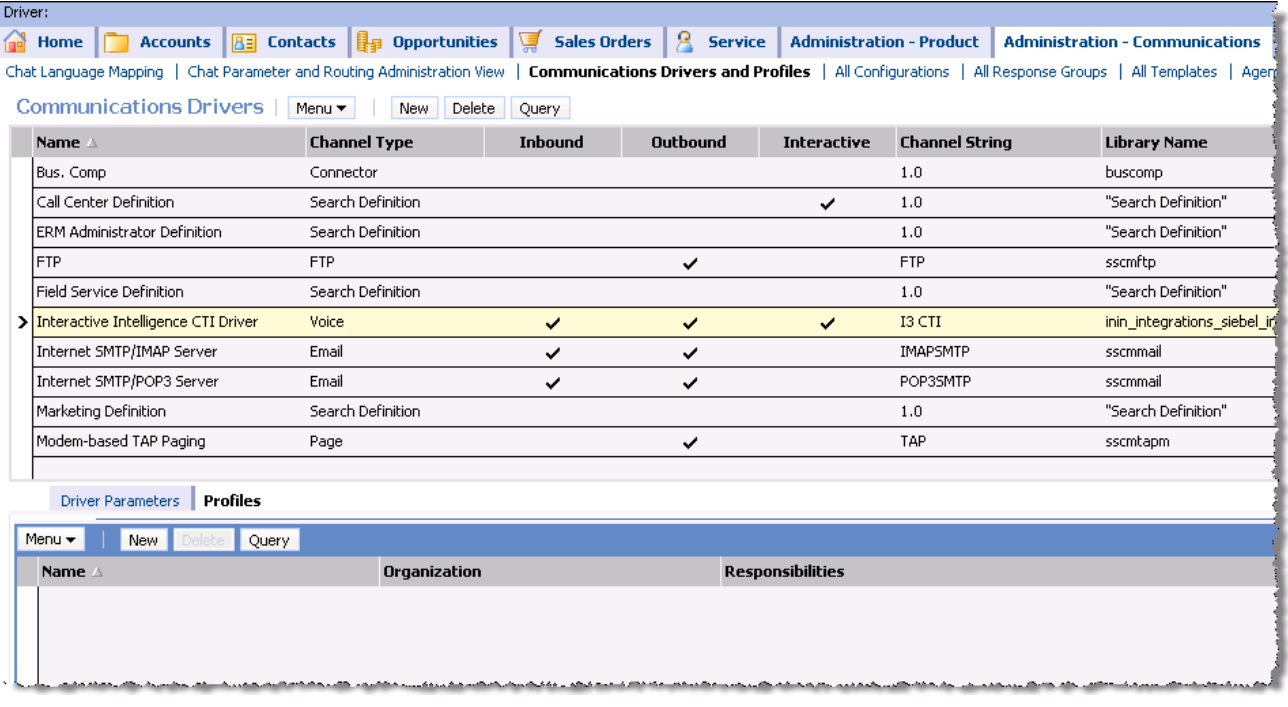

- 3. Select the CTI Driver.
	- The Driver Parameters view expands to display parameters and profiles.
- 4. Select the **Driver Parameters** tab and click **New**.
- 5. On the row for the new parameter:
	- Set the parameter name to Driver: KeepAlive.
	- Leave the Required column blank (not required).
	- Set the default value to **true**.
- 6. Click another row to save your new driver information.

# <span id="page-13-1"></span>**Understanding profiles**

A profile can override specific driver variables for a specific configuration. Multiple profiles can be associated with one driver. This allows one driver to be used in many different ways. For example, one profile can be set up for one CIC server while a second profile connects to another CIC server within the same organization.

For more information on creating profiles, refer to the *Siebel Communications Server Administration Guide*. By importing the "out of the box" *InteractiveIntelligence.def* file, one profile is associated with the CTI driver. You can change the name of the profile and the overriding parameters, as necessary.

# <span id="page-14-0"></span>**Mapping agents' phones to workstations**

There are several approaches you can take to map agents' phones to workstations:

- Run Siebel with the CIC client
- Run Siebel without the CIC client
- $\bullet$ Create telesets for agent workstations

The following sections describe these approaches in more detail.

Note: CIC supports several interaction management client applications. The Siebel integration only works with Interaction Desktop. This documentation uses the term "CIC client" to refer to Interaction Desktop.

### <span id="page-14-1"></span>**Running Siebel with the CIC client**

If you are handling emails, web chats, or callbacks, then you must run Siebel with the CIC client. The CIC client provides the controls the agent needs to interact with these items. If the CIC client is not present, then the agent cannot interact with them.

If you are running Siebel with the CIC client, then the agent must simply log on to the CIC client before logging on to Siebel. The Siebel Integration piggy backs on the the CIC client session to retrieve the logged in workstation.

#### <span id="page-14-2"></span>**Running Siebel without the CIC client**

This section describes the preferred approach to mapping agents to workstations if you are not using the CIC client.

If you are running Siebel without the CIC client, agents can map their logins to specific workstations by using features on the Communications toolbar:

- **Traditional**: An agent can be seated next to a workstation that has a name. In this case, the agent can log on to Siebel by typing the workstation name in the left-hand text box on the Communications toolbar. Then, the agent clicks the open door icon on the toolbar to log on.
- **Remote Workstation**: An agent can be connected to a remote workstation. This is a separate phone system that is not standard registered IP phone). In this case, the agent can log on to Siebel by typing the remote workstation name in the left-hand text box on the Communications toolbar. Then, the agent clicks the open door icon on the toolbar to log on.
- $\bullet$ **Remote Number**: An agent can be connected by a remote number. For example, an agent can work at home and dial-in to receive calls. To log on to a remote phone, an agent types the remote phone number in the left-hand text box. At the end of the number, the agent adds the following characters, as appropriate:
	- **/R** for a remote login
	- **/R /P** for a remote persistent connection

For example, type 8723000/R/P in the left-hand text box on the Communications toolbar. Then, clicks the open door icon on the toolbar to log on.

Note: This functionality is available only if you allow your agents to log on to remote number stations. If you do not allow this functionality, then agents receive an error message if they try to use it.

#### <span id="page-14-3"></span>**Creating telesets for agent workstations**

Note: Create telesets only if the other approaches are not appropriate for your location.

For the integration, telesets have a one-to-one association with workstations within Interaction Administration. A workstation is actually a computer workstation with an associated phone. For every workstation you define in Interaction Administrator, you need to create a teleset.

Before creating a teleset, compile a list of all the CIC workstations and their associated extensions.

*Appendix A – [workstations](file:///C:/Users/PHILIP~1.STA/AppData/Local/Temp/makepdf/Retrieving_trace_logs.htm#_Appendix_A_?) template* contains a worksheet you can use to keep track of the workstations.

Note: If you will be logging in to remote workstations or you want to allow users to dynamically specify the workstation at login time, you do not need to create a teleset. Through use of the telephone textbox on the Siebel toolbar, users can login to a defined workstation, defined remote workstation, or dynamic remote number station. However, the integration is not able to login to a SIP softphone workstation (using workstation as the RTP endpoint with a USB headset or something comparable).

To create Siebel telesets and enable agent workstations to utilize CIC Integration with Siebel:

- 1. Log on to Siebel as a Siebel Administrator and press **Ctrl+Shift+A** to open the Site Map.
- 2. Select the **Administration – Communications** tab and choose the **All Telesets** link.

The **Teleset** window appears.

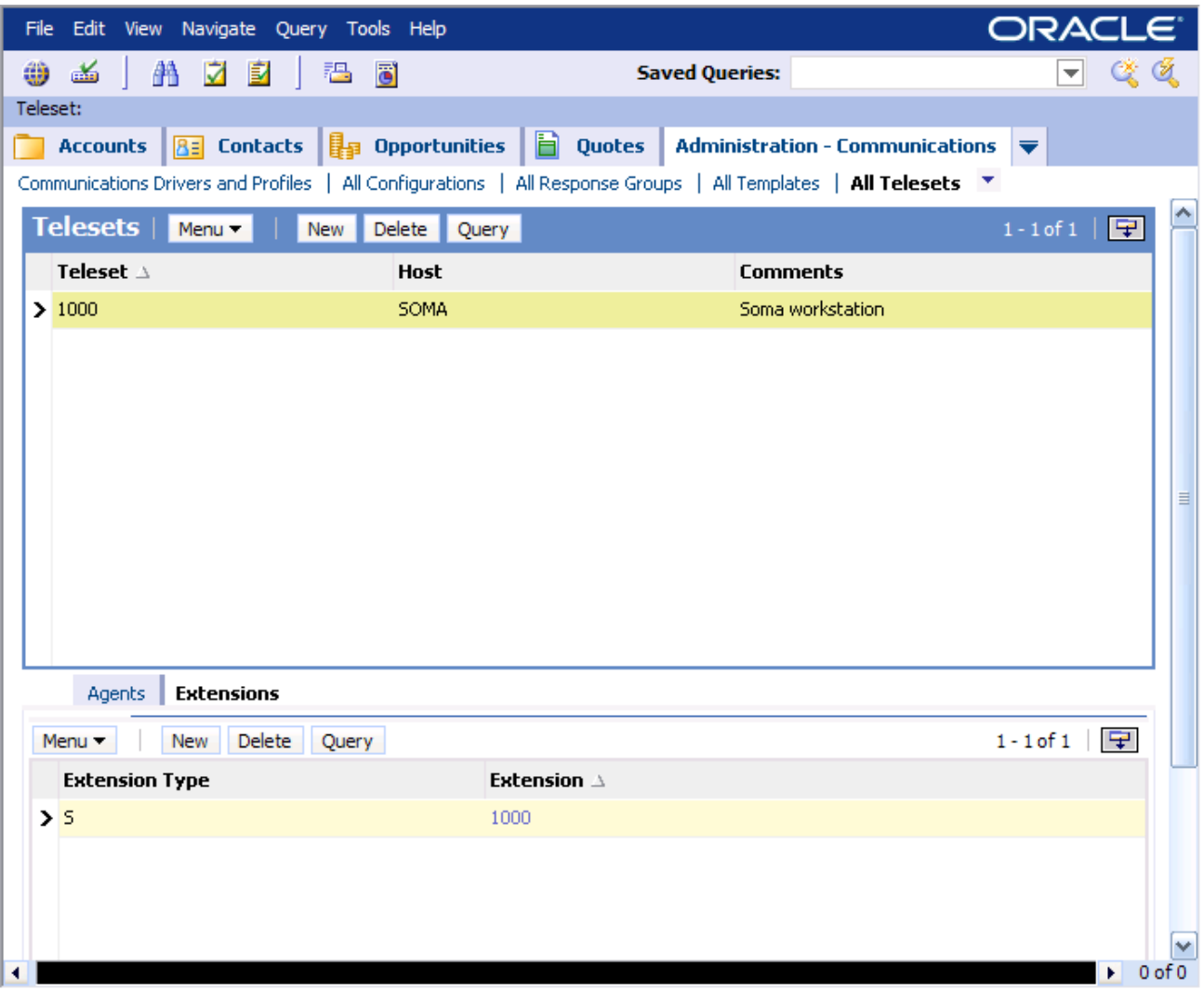

- 3. Click **New**. In the **Teleset** column, type in the workstation extension from the compiled workstation list. The workstation extension is extension of the defined workstations within Interaction Administrator.
- 4. In the **Host** column, enter the workstation name from the compiled workstation list. The workstation name is name of the defined workstation within Interaction Administrator.
- 5. In the bottom half of the window, select the **Extensions** tab and click **New**.
- 6. In the **Extension Type** column, select **S**. In the **Extension** column, type the workstation extension from the compiled Workstation list. The workstation extension is extension of the defined workstation within Interaction Administrator.
- 7. Repeat steps 4 through 7 for every workstation in the list.

# <span id="page-16-0"></span>**Allowing agents access to the Communication Toolbar**

To give a Siebel Agent access to CIC Integration with Siebel, they must be associated with the configured communication telesets as described in Creating Telesets for Agents [Workstations](file:///C:/Users/PHILIP~1.STA/AppData/Local/Temp/makepdf/Creating_telesets_for_agent_workstations.htm). After the agents are associated with the telesets, complete the following procedure.

To associate Siebel agents with the communication configuration:

- 1. Log on to Siebel as a Siebel Administrator and press **Ctrl+Shift+A** to open the Site Map.
- 2. Select the **Administration Communications** tab and choose the **All Configurations** link. The **Configuration** window appears.

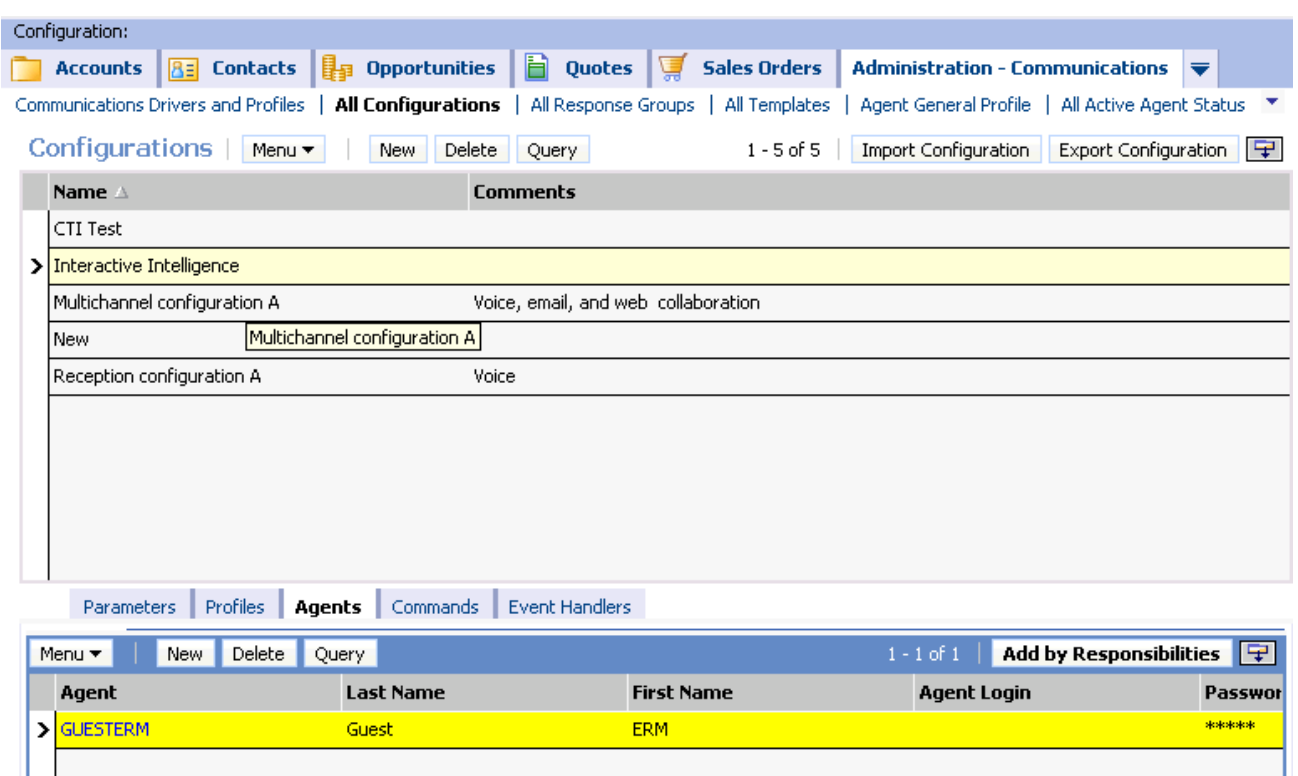

- 3. Under **Name**, select the communications configuration created previously.
- 4. In the bottom half of the window, click the **Agents** tab and then click **New**.
- 5. Select an agent and then click **OK.**

The Communications toolbar is enabled.

6. Repeat steps 4-5 for every agent using the CIC Integration with Siebel.

Note: To add multiple agents simultaneously, use the Shift and Control buttons to select multiple agents.

7. To add large sets of users, select the **Add by Responsibilities** button and choose a group from the list of defined Siebel responsibilities that appears.

For example, click **Add by Responsibilities** and then choose **CTI Agent**. This procedure allows access to the Communication toolbar for all users defined as CTI Agent.

# <span id="page-17-0"></span>**Setting the agents' user names**

If you use the {@AgentId} value for Service:User, then each Siebel agent associated with the communication configuration must have a user name that matches their CIC user name. See the Interactive [Intelligence](file:///C:/Users/PHILIP~1.STA/AppData/Local/Temp/makepdf/Interactive_Intelligence_CTI_driver_parameters.htm) CTI driver parameters for more details.

Note: Skip this section if the values are set to {@Username}.

To set each user's Agent user name:

- 1. Log on to Siebel as a Siebel Administrator and press **Ctrl+Shift+A** to open the Site Map.
- 2. Select the **Administration Communications** tab and choose the **Agent General Profile** link.

The Configuration:[Configuration Name] > Agent window appears.

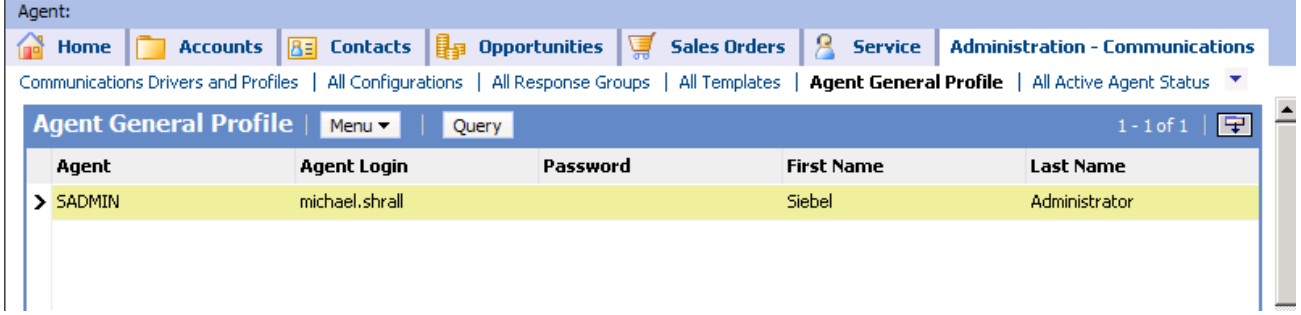

- 3. Is the Service:User setting set to {@AgentId}> in the CTI driver [parameters](#page-11-1) section?
	- If yes, then in the **Agent** column, select the user whose password you want to set.
	- $\bullet$  If no, then skip to the next step.
- 4. In the **Password** column, you do not need to provide the user's password. The system uses Proxy logons which do not require the user's actual password stored in Siebel.
- 5. Repeat steps 3-4 for each additional agent.

# <span id="page-17-1"></span>**Adding status data to Siebel's reason code list of values**

CIC agents can use configurable status messages to specify their status, such as "Available" or "At Lunch." Using Siebel's reason code, Siebel agents can select CIC statuses.

The following figure shows the CIC status data to add to Siebel's **Reason Code List of Values**.

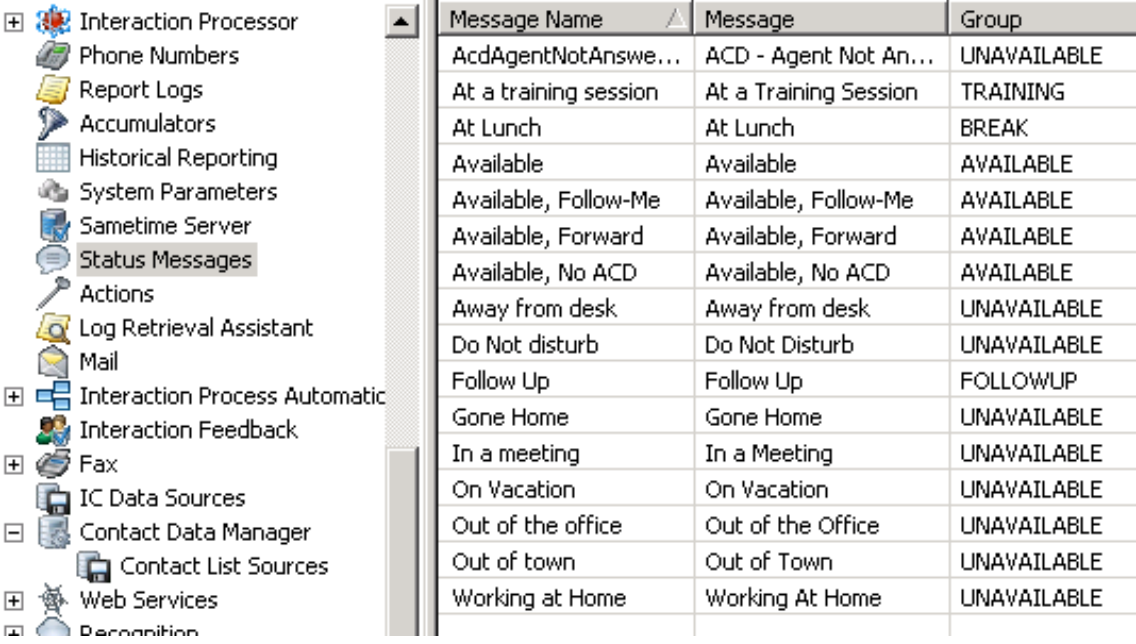

To add status messages to Siebel's **Reason Code List of Values**:

1. Log on to Siebel as a Siebel Administrator and press **Ctrl+Shift+A** to open the Site Map.

2. Select the **Administration – Data** tab and choose the **List of Values** link. The LOV [List of Values] window appears.

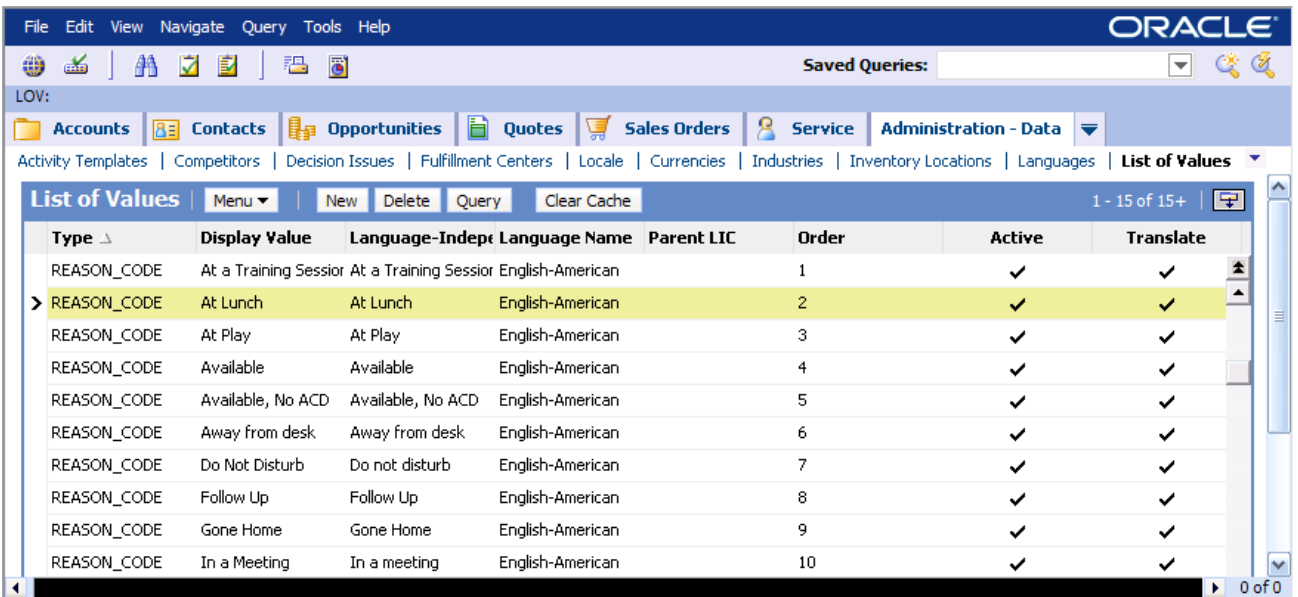

- 3. Click **Query**.
- 4. In the **Type** column type **REASON\_CODE\*.** Then click **OK**.
- The query is completed.
- 5. Click **New.**
- 6. In the **Type** column, type **REASON\_CODE**.
- 7. In the **Display Value** column, type the corresponding status from the **Message** column in the CIC status data.

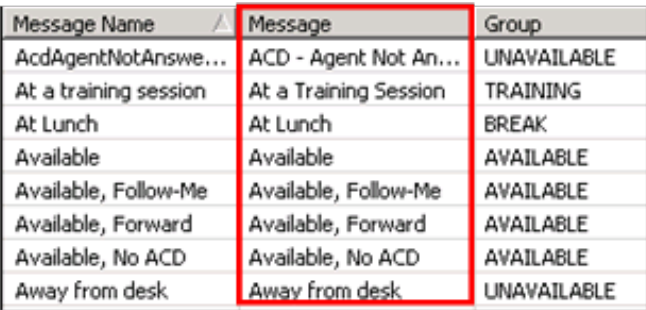

8. In the **Language Independent Code** column, type the corresponding status from the **Message Name** column in the CIC status data.

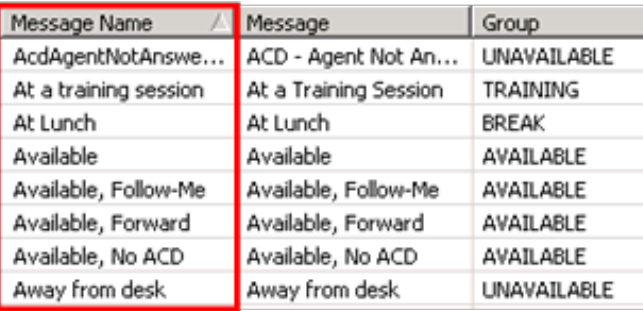

- 9. In the **Language Name** column, select the appropriate language for reason codes.
- 10. In the **Order** column, type the number that indicates the sequence of the reason code relative to the other reason codes in the list.
- 11. Click the **Active** column.
- 12. Repeat steps 3-9 for each additional status.

# <span id="page-19-0"></span>**Editing the Siebel configuration files**

To explain how to modify the configuration file to enable Siebel Communication Services, this section uses the Siebel Call Center Object Manager's configuration file, **uagent.cfg** as an example. The configuration files are located in *<Driver Letter>*:\sba80\siebsrvr\bin\ *<Language Code>*.

Note: The configuration file to edit depends on the object manager being used. Each configuration file is unique to a customer because it reflects the customer-specific requirements and which Siebel solution is implemented.

To modify the configuration file:

- 1. Open the object manager's .cfg file.
- 2. Scroll down to the **Communication Administration**.

The following table describes the configuration settings. For more settings and information, see the *Siebel Communications Server Administration Guide* in the *Siebel Bookshelf*.

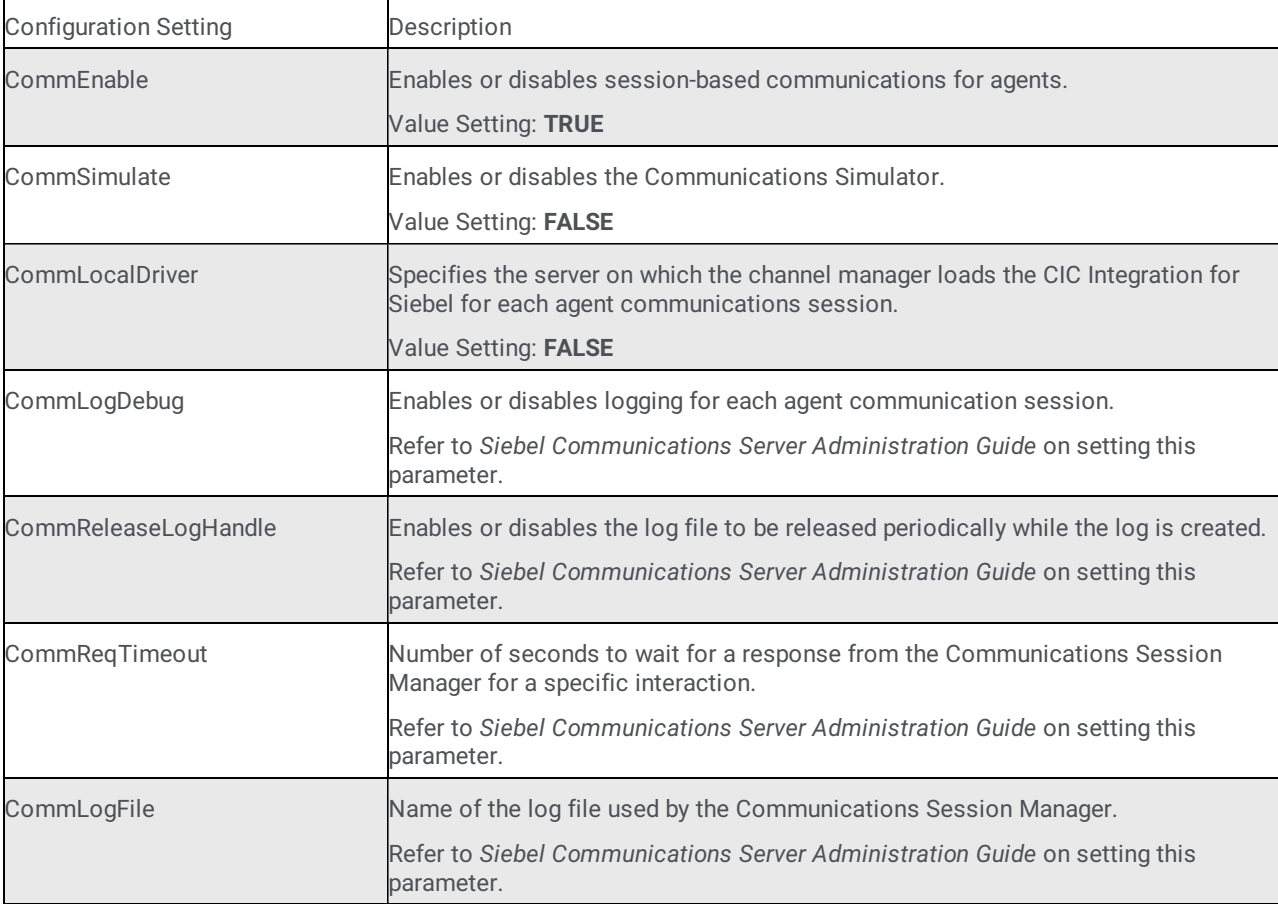

# <span id="page-20-0"></span>**Commands and events**

# <span id="page-20-1"></span>**Siebel commands and events**

The Siebel Communications Administrator allows you to configure several different kinds of communication data. The Siebel database provides sample configurations which are useful for reference purposes.

Note: The sample configurations illustrate commands and events that may be different than what you need for your configuration. They are not meant to be implemented on actual customer sites. Use them for reference purposes only.

Siebel Configuration Events are associated with screen pop actions in Siebel. These events allow for the CIC Integration with Siebel to send specific events to Siebel that result in a screen pop. Numerous Name-Value pairs are passed with each event, for example, Event Ringing, Event Connected, and Event Established. For general information on the specific events sent from the CIC Integration with Siebel, see CTI [Events](file:///C:/Users/PHILIP~1.STA/AppData/Local/Temp/makepdf/Events_name-value_pairs.htm). For detailed information on the Name-Value pairs sent with each event, see Events [\(Name-Value](file:///C:/Users/PHILIP~1.STA/AppData/Local/Temp/makepdf/Events_name-value_pairs.htm) Pairs). For more information, see [Configuring](file:///C:/Users/PHILIP~1.STA/AppData/Local/Temp/makepdf/SecureRecordingPause.htm) Screen Pops.

Siebel Configuration Commands are associated with a button or a menu selection. These commands allow for Siebel 7.0 to send specific commands to the CIC Integration with Siebel. For example, the CIC Integration with Siebel supports the following commands:

- Log on to CTI  $\bullet$
- Release Call
- Put Call On Hold

For detailed information on the commands and supported by the CIC Integration with Siebel, see CTI [Commands](file:///C:/Users/PHILIP~1.STA/AppData/Local/Temp/makepdf/CTI_commands.htm). For more information on Siebel commands, see the *Siebel Communications Server Administration Guide.*

#### <span id="page-20-2"></span>**Events (name-value pairs)**

Siebel Configuration events (CTI events) are associated with screen pop actions in Siebel. These events allow for the CIC Integration with Siebel to send specific events to Siebel to execute a screen pop. Numerous stock name-value pairs are passed along with each event to aid Siebel in screen pop execution.

This section describes the standard CTI events that are sent from the CIC Integration with Siebel. All of these CTI events use the same standard attributes, which are described in **Standard [Attributes](file:///C:/Users/PHILIP~1.STA/AppData/Local/Temp/makepdf/Standard_attributes_for_CTI_events.htm) for CTI Events**.

For details on the data delivered with the CTI Events, see [Configuring](file:///C:/Users/PHILIP~1.STA/AppData/Local/Temp/makepdf/SecureRecordingPause.htm) Screen Pops.

Note: You can add custom attribute name-value pairs by setting the Driver:EventCustomAttributes parameter. You can also disable sending an event if it is not used by adding event name to the Driver:DisabledEvents setting.

# <span id="page-20-3"></span>**CTI events**

#### <span id="page-20-4"></span>**EventRinging**

The CIC Integration with Siebel sends the *EventRinging* Event when a new incoming call is alerting the Siebel Agent. This event is not sent if the Auto Answer configuration is set in Interaction Administrator for a particular user. Only the *EventConnected* event is sent in the Auto Answer mode. By sending separate events for call alerting and call connected, the screen pop can be sent at the customer's discretion. For details on the name-value pairs sent with this event, see [Configuring](file:///C:/Users/PHILIP~1.STA/AppData/Local/Temp/makepdf/SecureRecordingPause.htm) Screen Pops.

#### <span id="page-20-5"></span>**EventConnected**

The CIC Integration with Siebel sends the *EventConnected* when a new incoming call is connected with the Siebel Agent. For details on the name-value pairs sent with this event, see [Configuring](file:///C:/Users/PHILIP~1.STA/AppData/Local/Temp/makepdf/SecureRecordingPause.htm) Screen Pops.

#### <span id="page-20-6"></span>**EventDisconnected**

The CIC Integration with Siebel sends the *EventDisconnected* when a call is disconnected. For details on the name-value pairs sent with this event, see **[Configuring](file:///C:/Users/PHILIP~1.STA/AppData/Local/Temp/makepdf/SecureRecordingPause.htm) Screen Pops**.

### <span id="page-21-0"></span>**EventDialing**

The CIC Integration with Siebel sends the *EventDialing* when an outbound call is in the dialing state. For details on the name-value pairs sent with this event, see [Configuring](file:///C:/Users/PHILIP~1.STA/AppData/Local/Temp/makepdf/SecureRecordingPause.htm) Screen Pops.

Note: The EventConnected event is highly recommended for sending screen pops to the Siebel Agent. Unexpected results could occur using the EventRinging event. The EventRinging screen pop is sent while the call is alerting the agent. Because Siebel takes time to pop the specific screen, it is difficult to know when the call is connected after clicking Answer Call.

### <span id="page-21-1"></span>**EventReqPop**

The CIC Integration with Siebel sends this event to Siebel when the user requests a screen pop for the currently selected call in the work item list. For details on the parameter name-value pairs sent along with this event, see [Configuring](file:///C:/Users/PHILIP~1.STA/AppData/Local/Temp/makepdf/SecureRecordingPause.htm) Screen Pops.

#### <span id="page-21-2"></span>**EventEstablished**

The CIC Integration with Siebel sends this event to Siebel when an agent starts a new outbound call. For example, the Siebel Event Handler corresponding to this event could create a Siebel Activity for every outbound call. The CIC Integration with Siebel also sends this event to Siebel when the Interaction Dialer starts calls that are connected to a Siebel Agent. For details on the namevalue pairs sent with this event, see **[Configuring](file:///C:/Users/PHILIP~1.STA/AppData/Local/Temp/makepdf/SecureRecordingPause.htm) Screen Pops**.

# <span id="page-21-3"></span>**ChatTextAdded**

The CIC Integration with Siebel sends this event to Siebel when a Chat interaction has received a new message from the remote customer end.

#### <span id="page-21-4"></span>**WorkItemChangeCallSelected**

This event is sent when the integration requests that a specific interaction in the list should be selected. Siebel responds to this event by selecting that interaction and delivering a command notification. This event is for internal purposes only: do not change it. If it is changed, unexpected behavior can result.

# <span id="page-21-5"></span>**Standard attributes for CTI events**

The following table describes the standard attributes for CTI events.

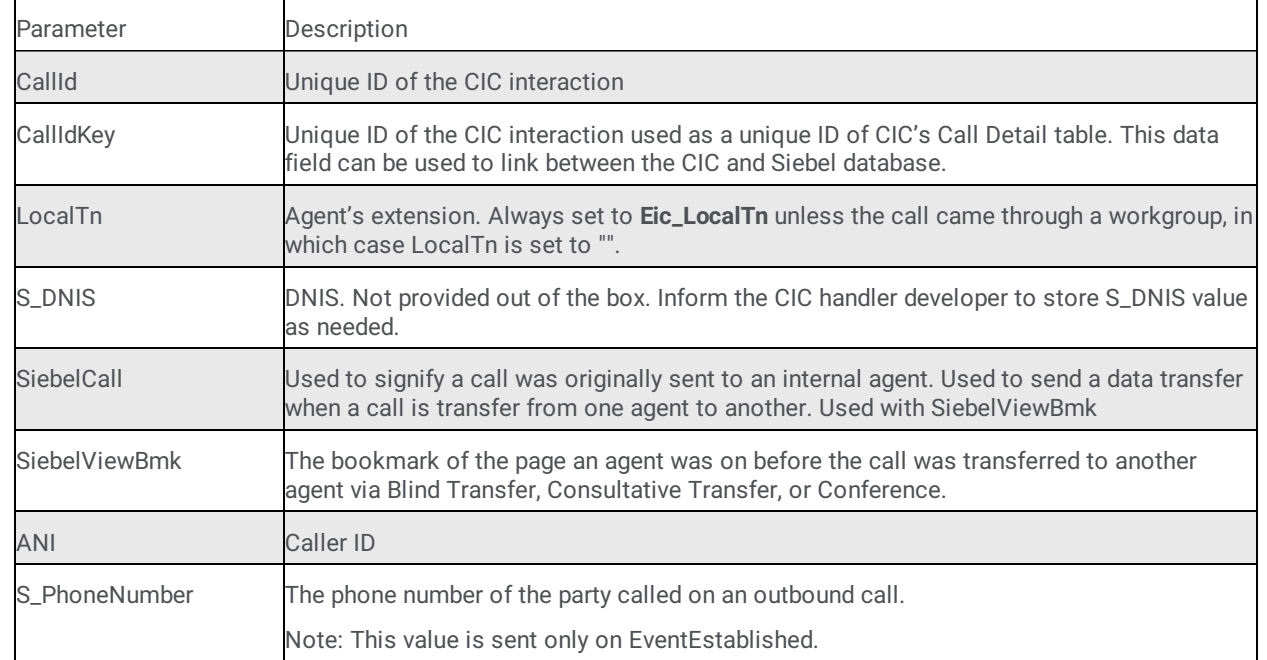

### <span id="page-22-0"></span>**Configuring screen pops**

Out of the box screen pop functionality is limited and may not meet your specific needs. To remedy this situation, the CIC Integration with Siebel can be configured to send any additional attributes stored on the interaction for use on performing a screen pop. You can configure the attributes that are delivered in addition to the stock values in the Driver:EventCustomAttributes parameter. See CTI Driver [Parameters](file:///C:/Users/PHILIP~1.STA/AppData/Local/Temp/makepdf/Interactive_Intelligence_CTI_driver_parameters.htm).

When you use Interaction Attendant or Interaction Designer, these fields can store information like Customer ID number, Case ID, and Social Security Number via handlers. When you use Interaction Attendant, you can accomplish this task and it is much easier to administer. When the call reaches the Siebel client, an action needs to be associated with these generic values.

Using Siebel CTI Event handlers within the Siebel Communication Configuration you can achieve screen-pop based stock and custom attributes delivered with each event. Refer to the *Siebel Communication Server Administration Guide* in *Siebel Bookshelf* on how to implement new and existing event handlers.

By importing the Siebel Configuration provided, you have access to some screen pop functionality. For example, you can a screen pop to the contact screen based on the incoming ANI.

Note: Do not delete event handlers. Modify or add new ones instead.

# <span id="page-22-1"></span>**CTI commands**

This section lists the commands and required parameters that Siebel sends to the CIC Integration with Siebel.

Note: Some commands have more parameters passed to the CIC Integration with Siebel. However, they are not required and are not listed here.

# <span id="page-22-2"></span>**Login**

Logs in the Siebel user to the CIC phone system. The following table lists the required parameters for Login.

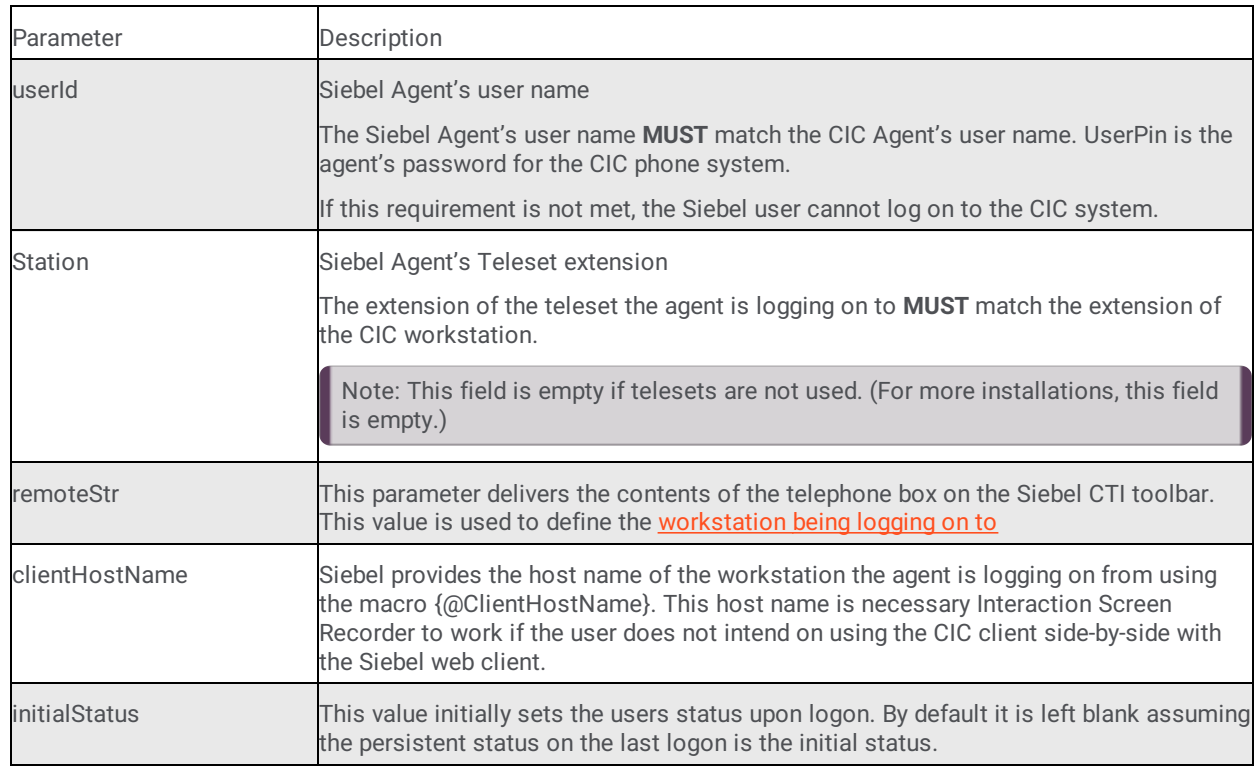

# <span id="page-22-3"></span>**Logout**

Logs the Siebel user out of the CIC phone system. No parameters are required for this command.

# <span id="page-23-0"></span>**MakeCall**

Calls another party. The following table lists the required parameters for MakeCall.

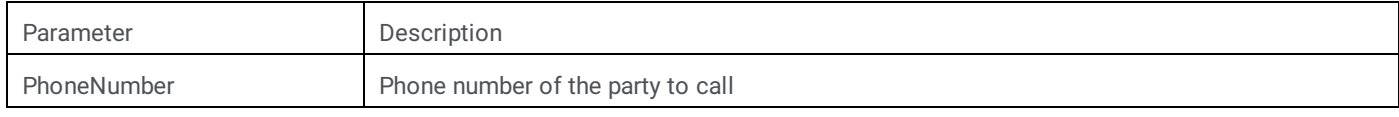

#### <span id="page-23-1"></span>**AnswerCall**

Picks up the call alerting to the agent. This command is not enabled in an Auto Answer environment. This command has no required parameters.

# <span id="page-23-2"></span>**PickupCall**

Picks up the selected interaction. This command is much like the AnswerCall command, but allows for a specific interaction id to be provided.

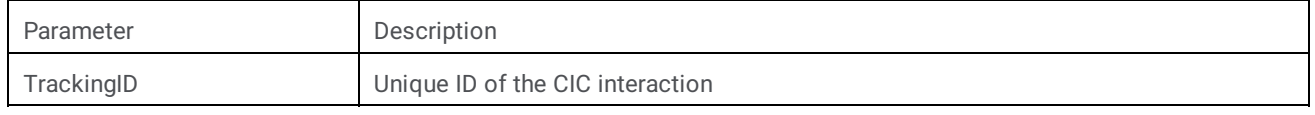

# <span id="page-23-3"></span>**ReleaseCall**

Disconnects the currently selected call WorkItem. The following table lists the required parameters for ReleaseCall.

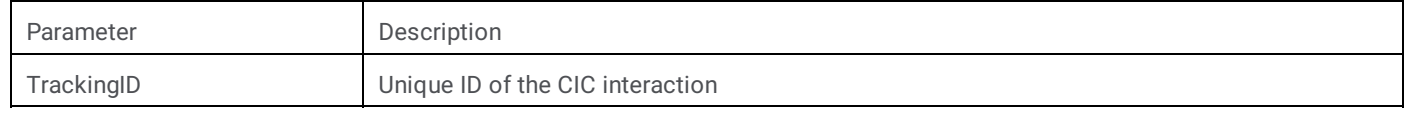

#### <span id="page-23-4"></span>**TransferMute**

Blind transfers the currently selected call WorkItem to another party. The following table lists the required parameters for TransferMute.

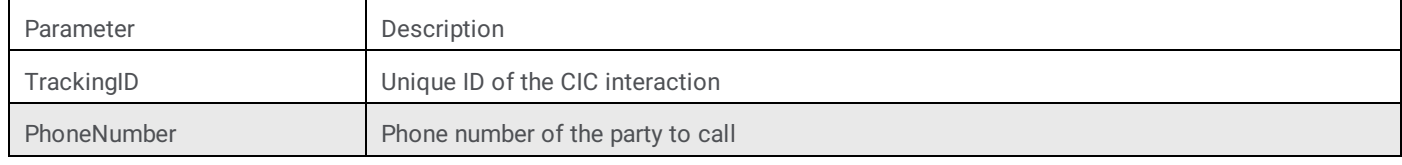

#### <span id="page-23-5"></span>**TransferInit**

Places the currently selected call WorkItem on hold while calling another party. The following table lists the required parameters for TransferInit.

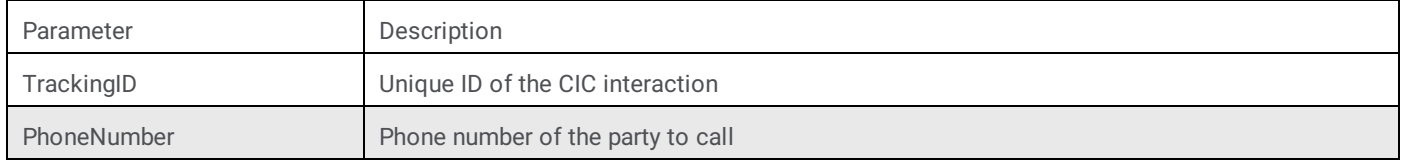

# <span id="page-24-0"></span>**TransferComplete**

Transfers the original caller to the other party called in TransferInit. The following table lists the required parameters for TransferComplete.

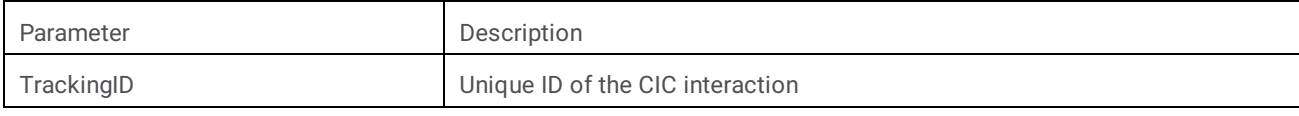

### <span id="page-24-1"></span>**ConferenceInit**

Places the currently selected call WorkItem on hold while calling another party. The following table lists the required parameters for ConferenceInit.

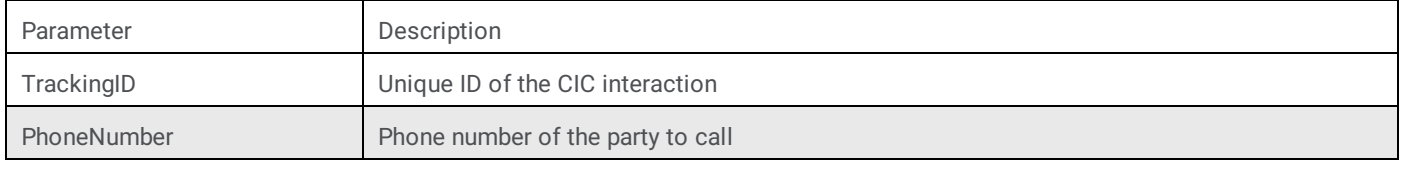

### <span id="page-24-2"></span>**ConferenceComplete**

Places the Siebel Agent, the original caller, and the other party called in ConferenceInit into a conference call. If the original call is actually an existing conference call, the other party is added as a new party to this conference call. The following table lists the required parameters for ConferenceComplete.

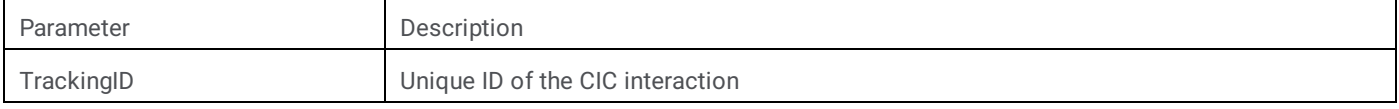

# <span id="page-24-3"></span>**RetrieveCall**

Places the currently selected call WorkItem on hold while retrieving the other call. This command is used after starting a consult transfer or conference call. The following table lists the required parameters for RetrieveCall.

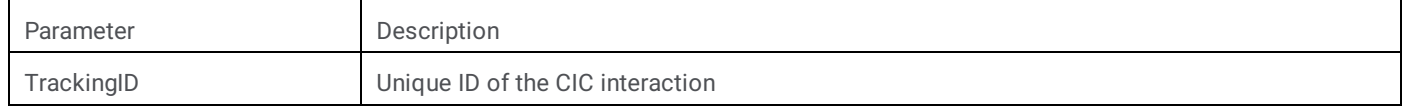

# <span id="page-24-4"></span>**HoldCall**

Places the currently selected call WorkItem on hold. The following table lists the required parameters for HoldCall.

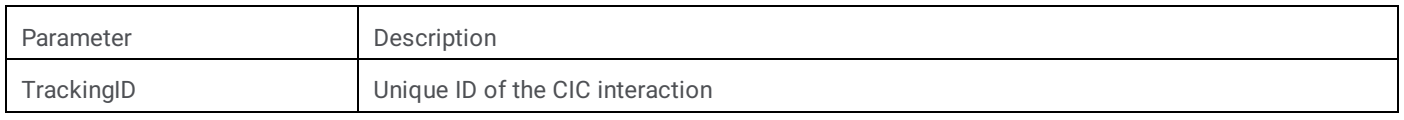

#### <span id="page-24-5"></span>**UnHoldCall**

Resumes the currently selected call WorkItem. The following table lists the required parameters for UnHoldCall.

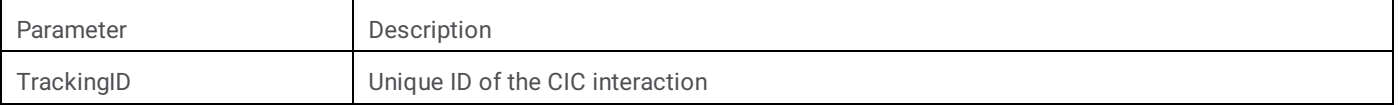

# <span id="page-25-0"></span>**RecordCall**

Starts an ad-hoc recording of the currently selected call WorkItem. The following table lists the required parameters for RecordCall.

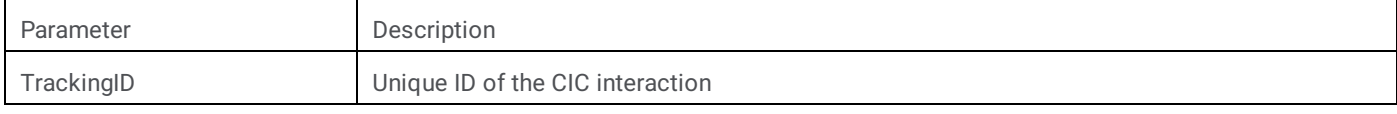

### <span id="page-25-1"></span>**UnRecordCall**

Stops an ad-hoc recording of the currently selected call WorkItem. The following table lists the required parameters for UnRecordCall.

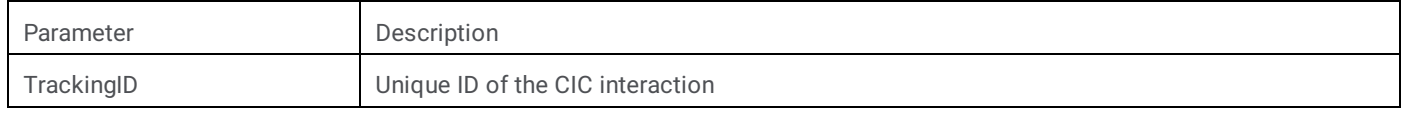

# <span id="page-25-2"></span>**PrivateCall**

Assigns the private tag to the currently selected call WorkItem. The following table lists the required parameters for PrivateCall.

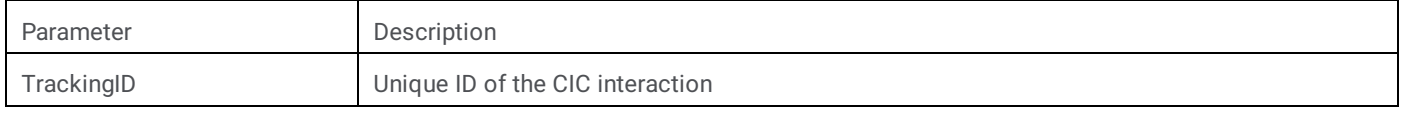

# <span id="page-25-3"></span>**UnPrivateCall**

Removes the private tag for the currently selected call WorkItem. The following table lists the required parameters for UnPrivateCall.

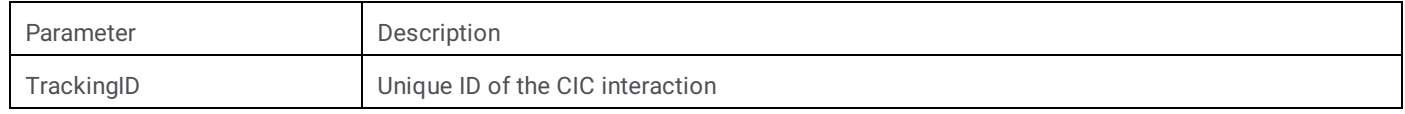

# <span id="page-25-4"></span>**MuteCall**

Mutes the currently selected call WorkItem. The following table lists the required parameters for MuteCall.

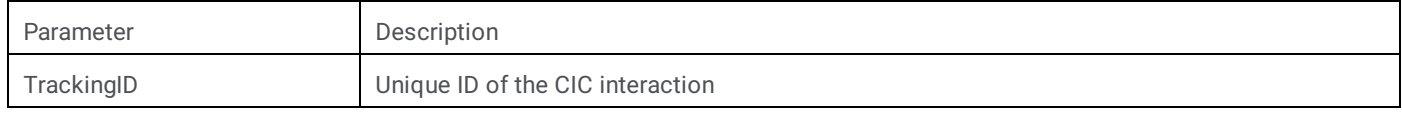

#### <span id="page-25-5"></span>**UnMuteCall**

Unmutes the currently selected call WorkItem. The following table lists the required parameters for UnMuteCall.

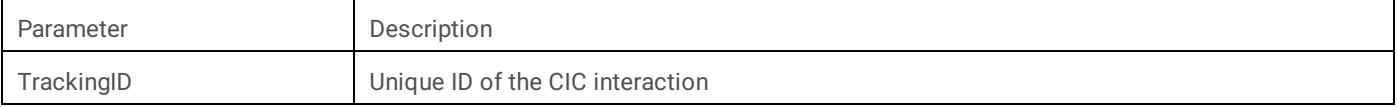

### <span id="page-26-0"></span>**ChangeNotReadyState**

Changes the current CIC Status of the user. If no parameters are passed, the user status switches between the configurable **Available** type status and the configurable **Do Not Disturb** type status. For more information, see CTI Driver [Parameters](file:///C:/Users/PHILIP~1.STA/AppData/Local/Temp/makepdf/Interactive_Intelligence_CTI_driver_parameters.htm).

The following table lists the required parameters for ChangeNotReadyState.

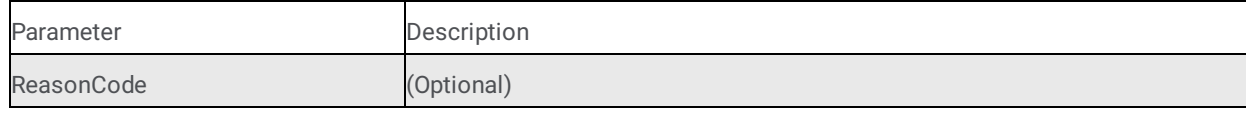

#### <span id="page-26-1"></span>**WorkItemChangeCallSelected**

Siebel sends a notification to the CIC Integration to Siebel when the user has selected a different call WorkItem in the WorkItem list. The following table lists the required parameters for WorkItemChangeCallSelected.

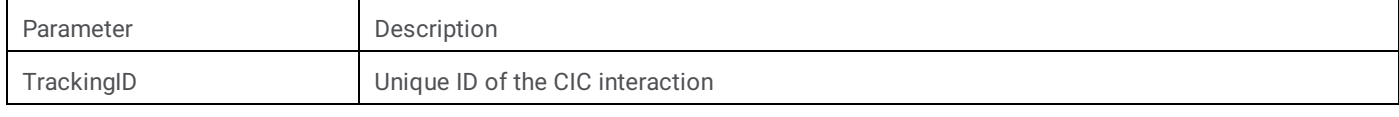

# <span id="page-26-2"></span>**RefreshToolbar**

Refreshes the Communication button's current configuration, based on the currently selected call WorkItem. There are some instances when the CIC phone system may be out of sync with the toolbar.

Note: Out of the box, this command is only available in the Communications menu.

The following table lists the required parameters for RefreshToolbar.

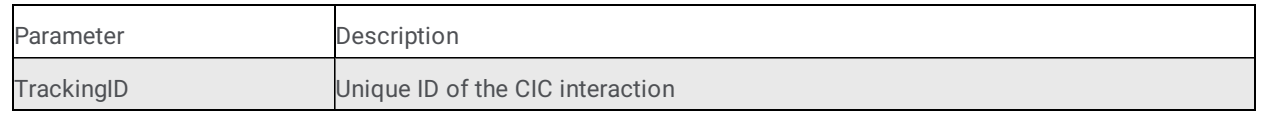

#### <span id="page-26-3"></span>**SendScreenPop**

Allows the user to request a screen pop at any time. It takes the currently select call WorkItem, generates the screen pop, and sends it to Siebel through the *EventReqPop* Event. SendScreenPop can only be sent while a call is selected. The following table lists the required parameters for SendScreenPop.

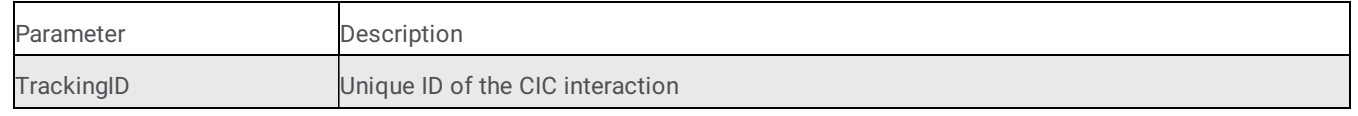

#### <span id="page-26-4"></span>**ResetSession**

Resets the existing session for this user. Use this command to reset a session that has become unresponsive or during a client session when a user is already logged on to Siebel. The following table lists the required parameters for ResetSession.

#### <span id="page-26-5"></span>**SecureRecordingPause**

Starts the secure recording pause so that an agent can receive secure information from a caller and ensure that no secure information is logged (for example, social security number, credit card number, and so on).

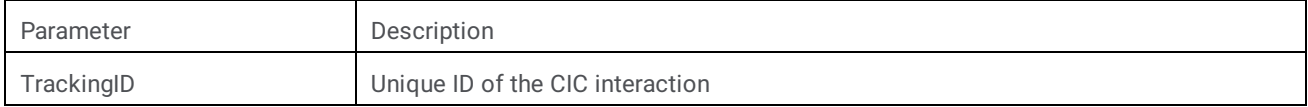

# <span id="page-27-0"></span>**SecureRecordingUnpause**

Stops the secure recording pause and resumes quality monitoring.

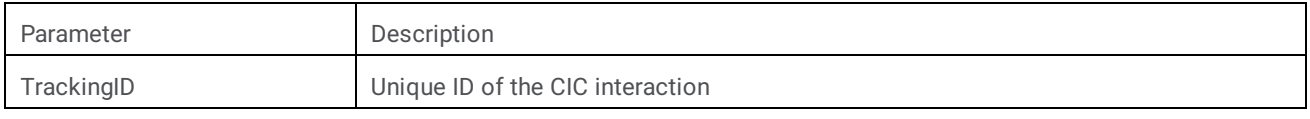

#### <span id="page-27-1"></span>**RequestEvent**

Causes the CIC Integration with Siebel to respond with a CTI event using the Event parameter with the standard attributes. This command allows an agent to request a specific event to reoccur. For example, the agent can request that the original interaction delivery screen pop to reappear (the event used in this example is EventConnected).

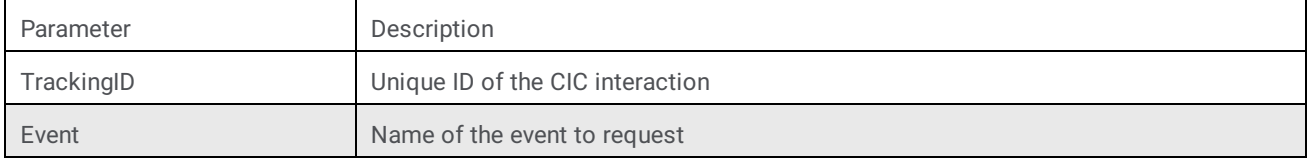

#### <span id="page-27-2"></span>**ShowTransferDialog**

Opens the CIC client's **Transfer** dialog box for the selected interaction. The **Transfer** dialog box appears over the top of the Siebel web client.

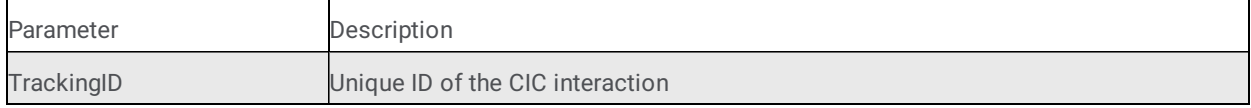

#### <span id="page-27-3"></span>**ShowInteractionClient**

Brings the CIC client to the forefront of the user's screen.

#### <span id="page-27-4"></span>**ShowDialpad**

Displays the CIC client dial pad.

#### <span id="page-27-5"></span>**ShowAssistanceDialog**

Displays the CIC client **Assistance** dialog box.

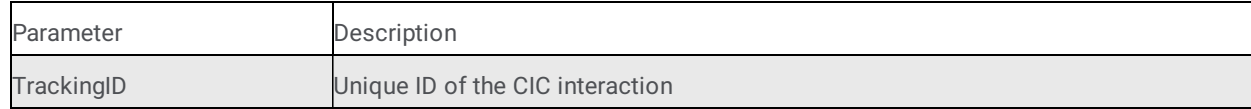

# <span id="page-28-0"></span>**SetAttribute**

Sets a list of attributes on the specified interaction.

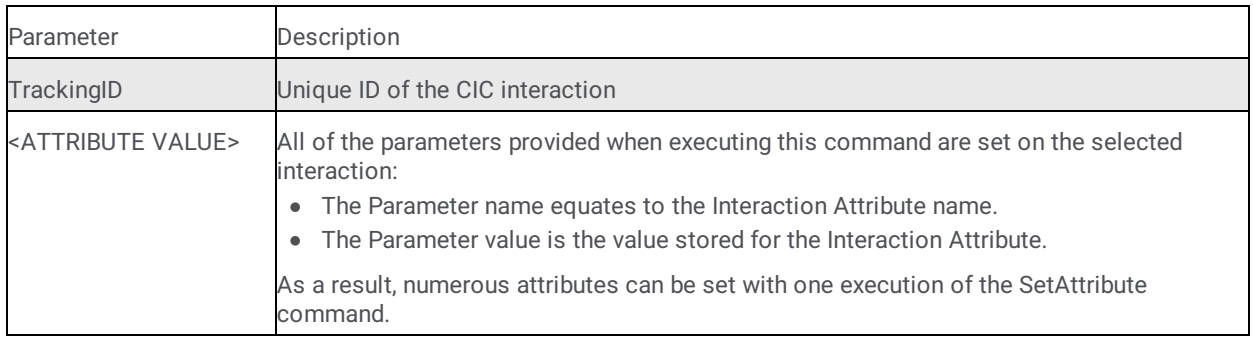

# <span id="page-29-0"></span>**Additional configuration**

# <span id="page-29-1"></span>**Creating a CIC super user**

In the integration, a super user acts "behind the scenes" to perform actions initiated by a Siebel agent. You create the super user account in Interaction Administrator, and CIC uses the super user to accomplish all agent activity. The super user performs special actions an agent would not be able to perform. For example, retrieving the Siebel Bookmark on an intercom transferred interaction and proxying an agent's logon without the password.

# <span id="page-30-0"></span>**Setting up and enabling the super user**

Create a super user account to allow the Siebel Agent to use the integration.

- 1. In Interaction Administrator, create a user account called **SiebelSU.**
- 2. Open the super user's properties.
- 3. On the **Security** tab, click the **Access Control** button.
- 4. Under **Misc Items**, for **Proxy Logins**, select **View**.

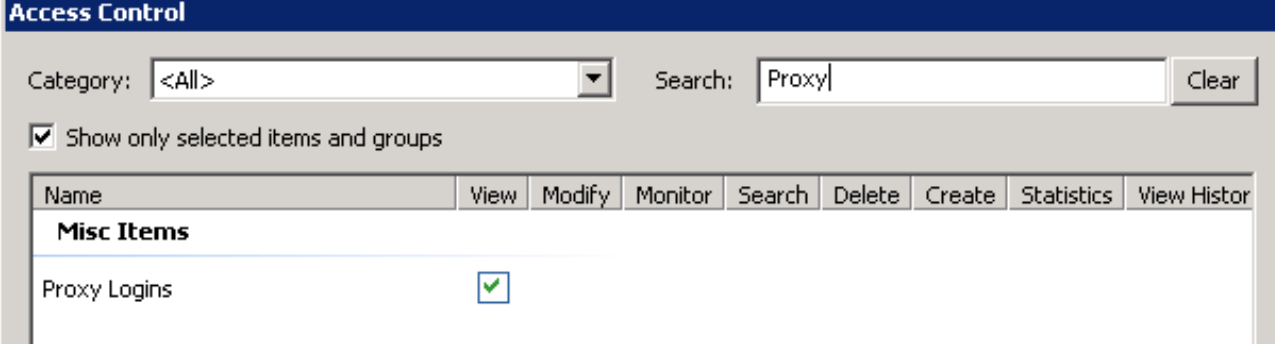

5. Under **User Queues**, for **All**, select **View**.

**Station Queues** 

\*[All]

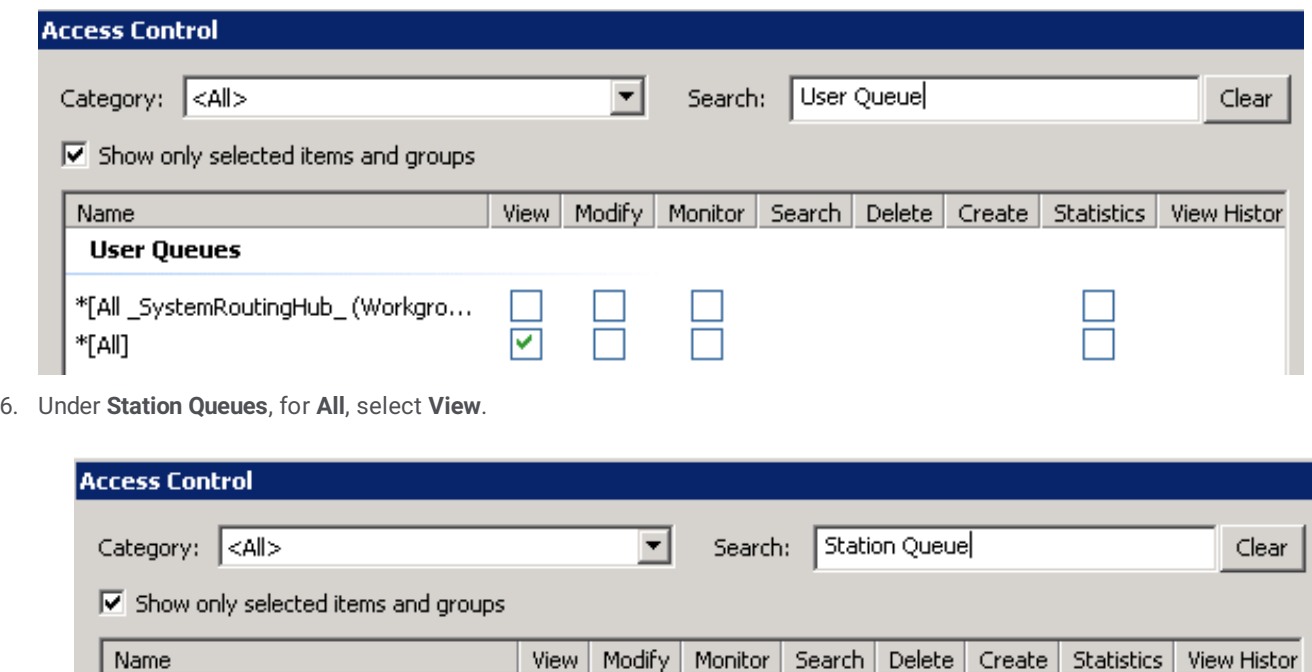

The last task for utilizing the super user is setting the user name and password in the CIC Integration with Siebel driver settings. For more information, see CTI Driver [Parameters](file:///C:/Users/PHILIP~1.STA/AppData/Local/Temp/makepdf/Interactive_Intelligence_CTI_driver_parameters.htm).

 $\Box$ 

 $\Box$ 

 $\Box$ 

 $\blacktriangledown$ 

# <span id="page-31-0"></span>**Customizing Siebel queue time**

Θ

The Siebel Queue Time icon is on the Siebel Communication toolbar.

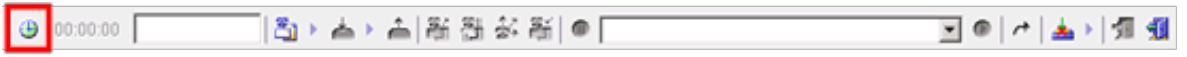

When the Siebel agent hovers over this icon, the toolbar displays the total system time that the inbound call has been in the queue. System time is calculated as the time the call is first connected to the time the Siebel Agent accepts the call work item.

If the wanted time display for the Siebel Queue Time is not the CIC system time, you can override this value by modifying handlers. For each call, a name-value pair is stored on the call for the CIC system time. The name of the call attribute is *S\_QueueTime*. If this value is empty by the time the call is connected with the Siebel agent, the CIC Integration to Siebel generates based on the CIC system time. On the other hand, a CIC-certified handler developer could set the *S\_QueueTime* variable to a defined value based on the customers' requirements. For example, *S\_QueueTime* could be set to the actual time the call was waiting in the last queue.

Consider this handler customization scenario:

- 1. A customer calls into CIC.
- 2. The customer enters their SSN or customer number.
- 3. The system routes the customer to the Sales workgroup.
- 4. The moment the call enters the Sales workgroup queue, the start point time stamp is stored with the call.
- 5. The call eventually routes to a Siebel Agent. Before alerting the agent with the customer call, the system stores the end-point time stamp with the call.
- 6. The difference between the start point time stamp and end-point time stamp is stored in the *S\_QueueTime* variable for the call.
- 7. The Siebel Agent sees this value by hovering over the clock icon on the toolbar.

Note: (for CIC certified handler developer) The S\_QueueTime variable MUST be stored before the caller picks up the call. If not, the CIC Integration to Siebel generates the CIC system time and this value is used the Siebel Queue Time display.

# <span id="page-31-1"></span>**Switchover support**

The integration supports switchover environments. The following scenario illustrates the sequence of events that occurs when a switchover occurs on the phone system.

1. Switchover Server A experiences a switchover event.

All currently logged on Agents are logged out of the toolbar. The Agents see a message that the phone server has gone down. The **Login** button becomes the only button available on the toolbar.

- 2. Switchover Server B becomes the primary server. This typically happens instantaneously.
- 3. The agents can click **Login** to log on to Switchover Server B.

# <span id="page-32-0"></span>**Troubleshooting**

If issues develop that suggest a problem in CIC Integration with Siebel, technical support staff typically request log and trace files. The following sections describe ways to troubleshoot CIC Integration with Siebel problems.

# <span id="page-32-1"></span>**Increasing log levels**

To obtain more logging information, turn logging up to a higher level. Use the inintraceconfig.exe utility, which was included in the CIC Integration to Siebel installation.

- 1. Open Program Files, then open PureConnect, and select **Trace Configuration Utility.**
- 2. Select **siebmtshmw**.
- 3. Select the following sub-items: **ININ.Integrations.Siebel** and **ININ.Integrations.Siebel.Impl.** Set the levels to **Notes** or above. Depending on the issue, Customer Care personnel may also ask you to turn up the logging volume for IceLib.
- 4. Open the **Tools** menu and choose **Set Trace Level**. If a log location does not exist, select a location following the same format for Customer Interaction Center platform logging. A folder is created for each day of the week. Logs exist for up to seven days at any time.

# <span id="page-32-2"></span>**Retrieving trace logs**

- 1. Open Program Files, select PureConnect, and then select **Log Viewer Utility.**
- 2. Select the **siebmtshmw.ininlog** log, which is located in the Sink Configuration location that was specified in the TraceConfig.exe utility. Review the log for any warnings or error messages.
- 3. Contact your reseller or your Customer Care representative if you cannot find the log file, if there are no error messages, or if you cannot understand the error code and message. Send the following information:
- All siebmtshmw.ininlog files for the day
- $\bullet$ Explanation of the problem
- Time in which the problem occurred
- Agent with which the error occurred  $\bullet$
- CallId of the call that corresponds to the problem, if applicable

# <span id="page-33-0"></span>**Appendix A: workstations template**

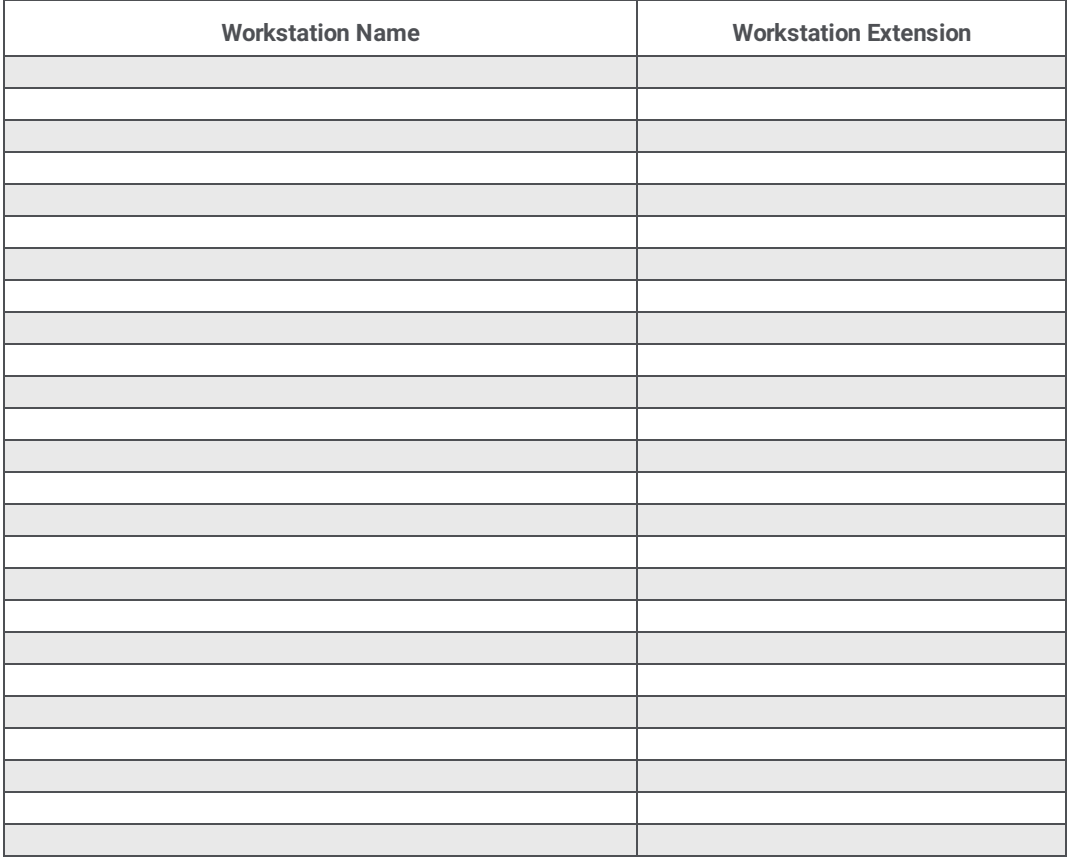

# <span id="page-33-1"></span>**Example**

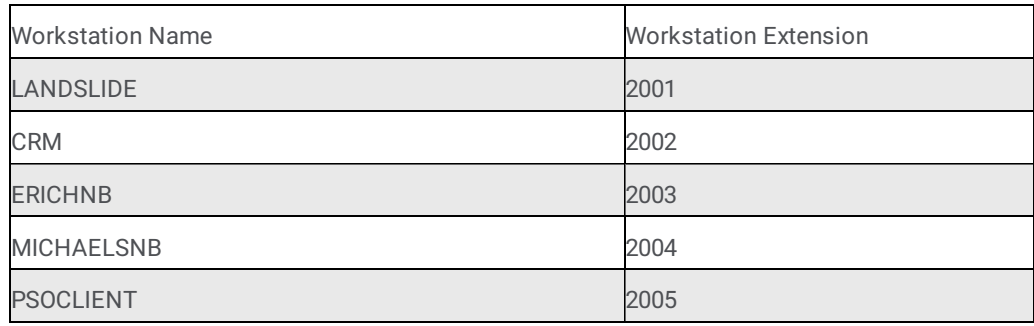

# <span id="page-34-0"></span>**Change log**

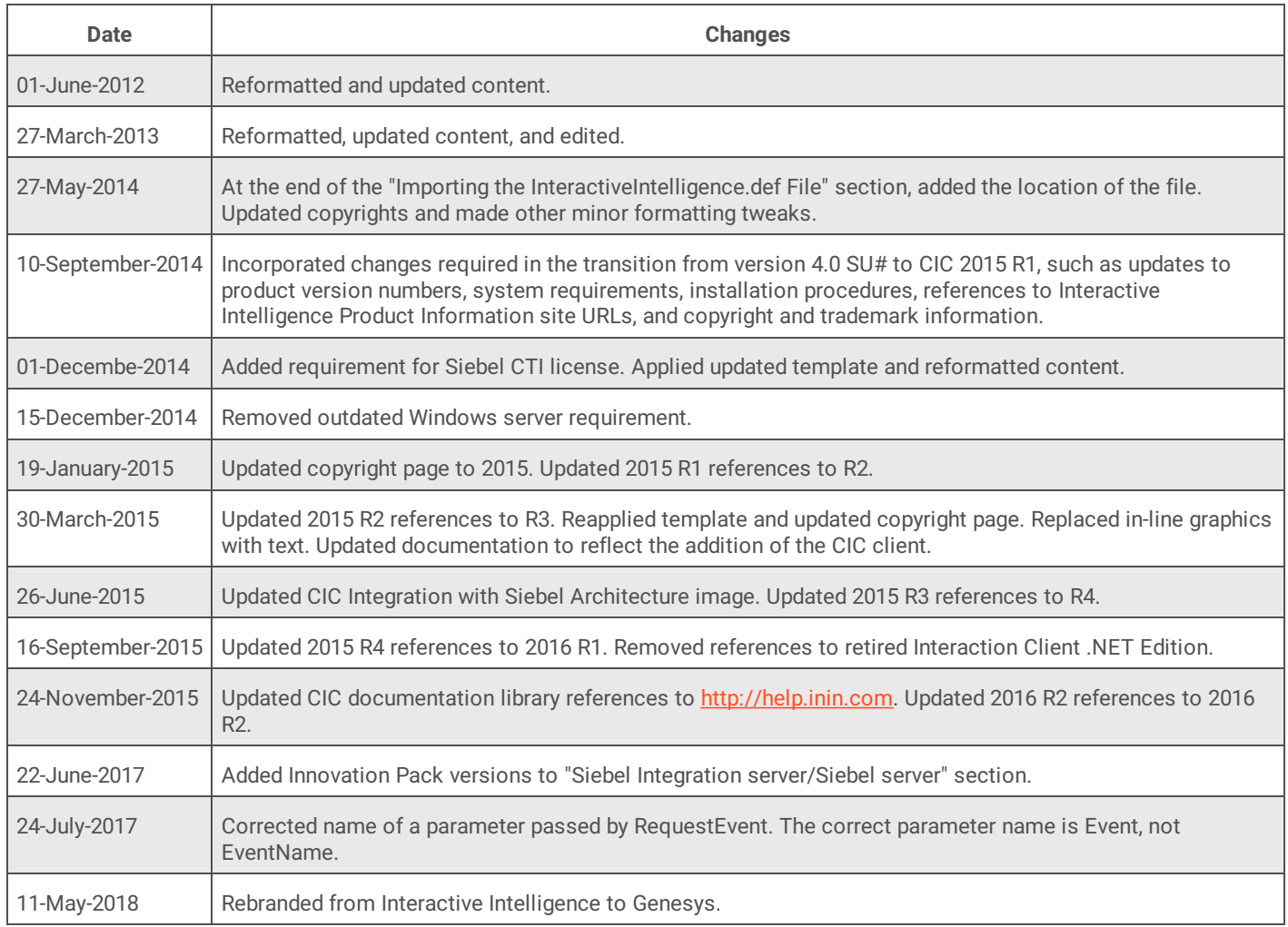